# Vedenjakelualueen luominen QGIS paikkatieto-ohjelmalla

# Sisällys

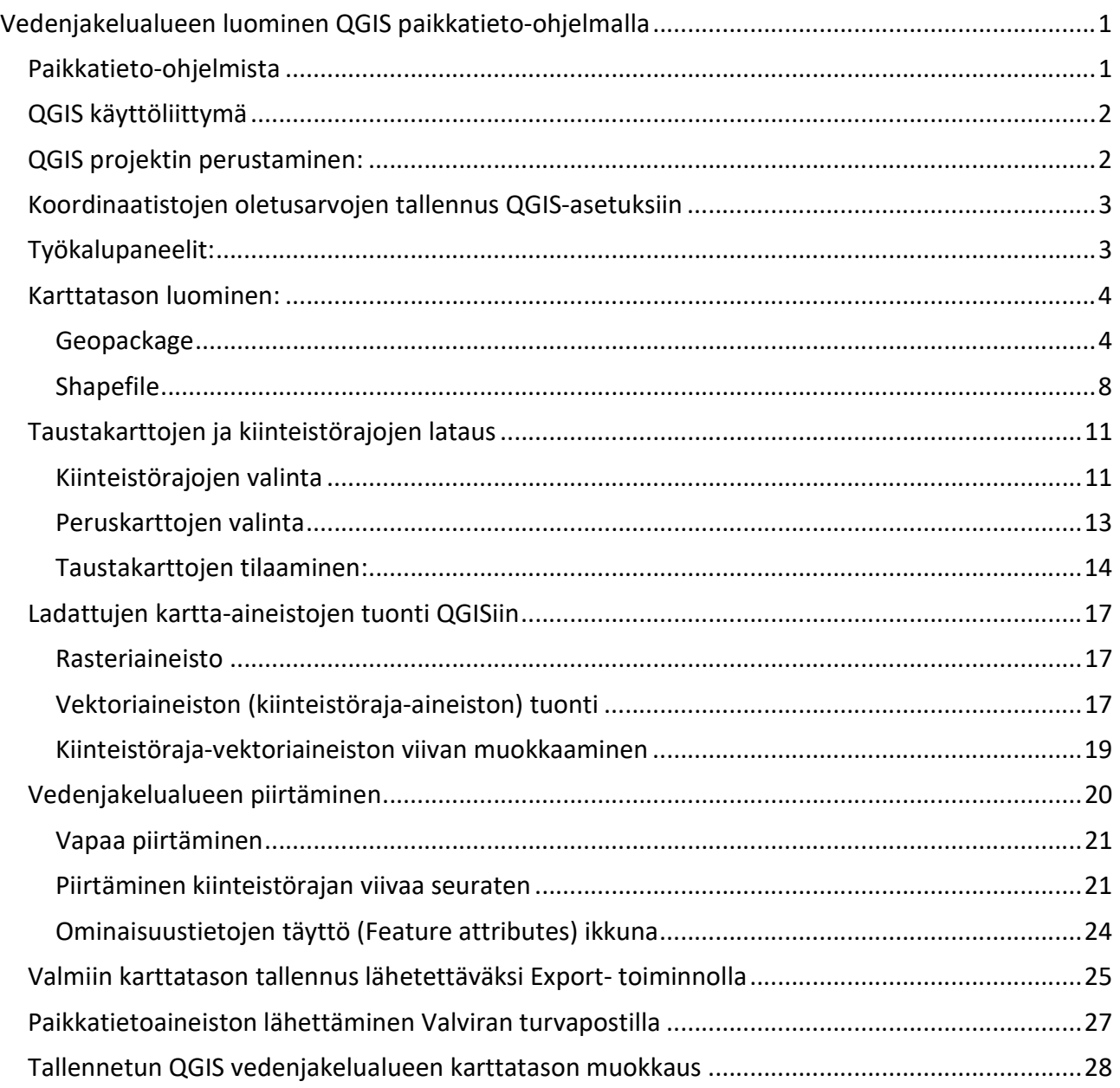

## Paikkatieto-ohjelmista

Erilaisia lisenssiä vaativia paikkatieto-ohjelmia on useita, joista yleensä löytyvät pitkälti samat perustoiminnot. Kunnissa voi olla esim. ArcGis, MapInfo tai Trimblen lisenssejä, joissa monet lisätyökalut ovat pidemmälle kehitetty kuin esim. avoimen lähdekoodin QGIS-käyttöliittymän versiossa. Tässä ohjeessa esitellään digitointia ilmaisella QGIS 3.4. Madeiralla Windowsille, joten aiempia tai uudempia versioita ladatessa voi käyttöliittymän kuvakaappauksien ulkonäössä olla eroavaisuuksia.

## QGIS käyttöliittymä

Suosittelemme asentamaan käyttöliittymän englanninkielisen version, vaikka suomenkielinen löytyykin, koska suomenkielisessä versiossa on esiintynyt virheitä. Tässä ohjeessa valikot ja komennot esitellään englanninkielisen version mukaan.

QGISin asennus omalle koneelle osoitteessa: https://qgis.org/en/site/index.html Jos tietokoneellasi on esto ole yhteydessä yrityksesi/kuntasi tietoyksikköön.

QGISin perustoiminnoista löydät englanninkielisen ohjeen linkistä: https://docs.qgis.org/3.16/en/docs/user\_manual/ ja linkistä https://docs.qgis.org/3.16/fi/docs/training\_manual/ löytyy muutama osio myös suomeksi.

Muiden tekemiä suomenkielisiä yleisohjeita vanhemmista QGIS versioista löytyy esim.: Oulun yliopisto: www.oulu.fi/sites/default/files/content/QGIS%202%208%201%20ohje%20toukokuu.pdf

Helsingin yliopisto: https://www.helsinki.fi/sites/default/files/atoms/files/qgis\_yleisohje.pdf Aake-hanke blogs: https://blogs.helsinki.fi/aake-hanke/files/2019/04/QGIS-ohje.pdf

Aki Tuomaalan tekemiä QGIS-youtube videoita linkistä: https://www.youtube.com/watch?v=SdCFkmhNmiM&list=PLO8NwYixGqDQbGm1oBMNGCIZj1s3vgUo8&index=1

QGISille löytyy lukuisia englanninkielisiä apupalstoja, joten esim. Google-haulla voi useimmiten löytää kysymyksiinsä vastauksia. QGIS Tutorials and Tips (www.qgistutorials.com) internet-sivustolta löytyy myös englanninkielisiä ohjeita.

## QGIS projektin perustaminen:

Kun ohjelma on asennettu ja olet tutustunut esim. Oulun yliopiston yleisohjeisiin perusta uusi projekti ja tallenna se oman koneesi työpöydälle (esim. omaan kansioon). Verkkolevyille tallennusta ei suositella, koska palomuurit saattavat silloin estää QGISin joidenkin toimintojen tallennuksen. Tallennus tapahtuu Project-valikosta "Save As" toiminolla. **Q** Untitled Project - QGIS

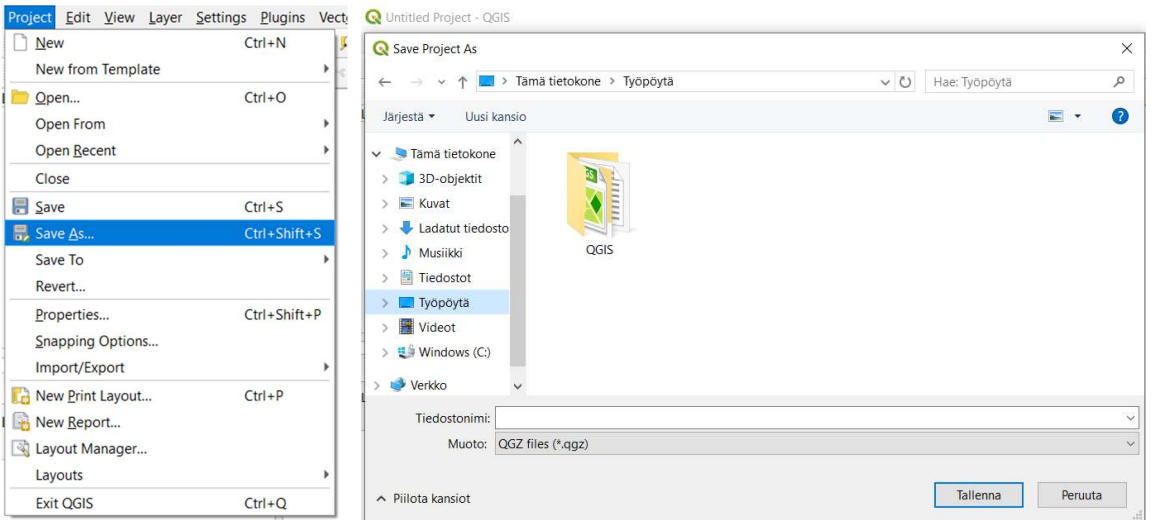

### Koordinaatistojen oletusarvojen tallennus QGIS-asetuksiin

Mene valikkoon "Settings" – > Options

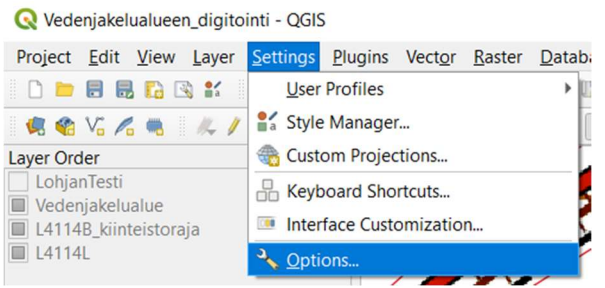

Valitse vasemmasta palkista "CRS" (=coordinate refrense system), jossa kuvan mukaiset valinnat. Projektin koordinaattijärjestelmäksi valitaan EPSG:3067 –ETRS89 /TM35FIN(E,N). Paina lopuksi OK.

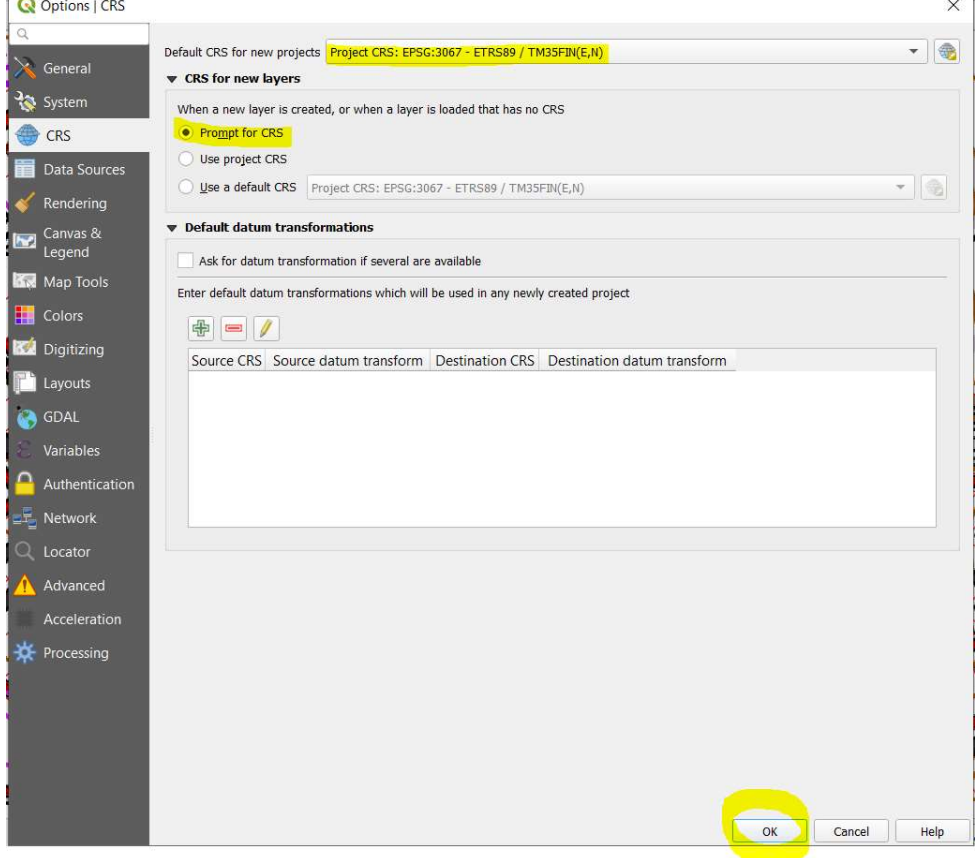

#### Työkalupaneelit:

Vedenjakelualueen piirtämiseen tarvitaan erilaisia työkaluja, jotka eivät ole valmiiksi valittuna avatessasi ohjelman ensimmäistä kertaa. Tarvittavat työkalut tulee valita painamalla ohjelman harmaan yläpalkin kohdalla hiiren oikeaa näppäintä kerran, jolloin aukeaa "Panel"-valikko.

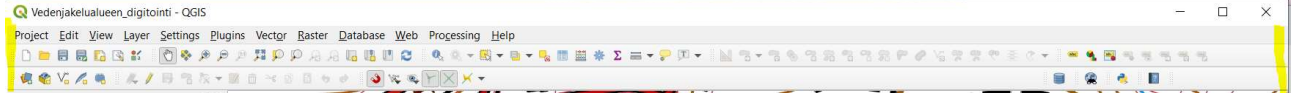

Lisää rasti ruutuun alla-olevan mukaisesti vähintään kohtiin: Digitizing Toolbar ja Snapping Toolbar, jotka kuvassa alla keltaisella(kaikkia kuvassa näkyviä ei tarvitse valita). Kun olet tehnyt valinnat,

sulje valikko painamalla harmaata yläpalkkia missä tahansa kohdassa hiiren vasemmalla näppäimellä.

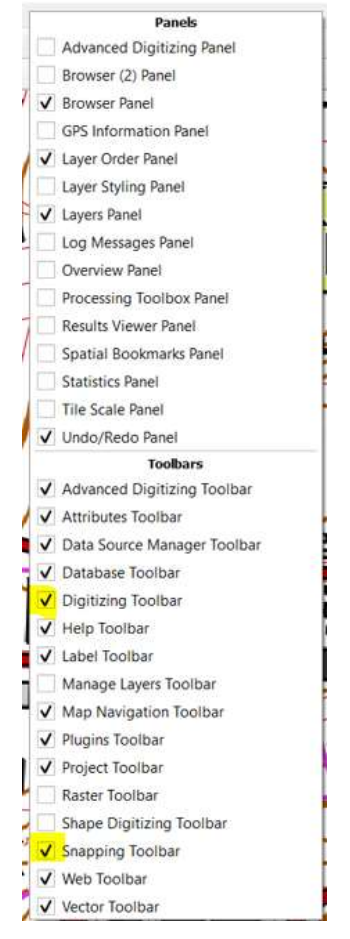

Työkalupalkkeja voi siirtää harmaissa yläpalkeissa vapaasti palkkien vasemman reunan harmaista

pisteistä (keltaisella) ja sommitella yksilöllinen näkymä.

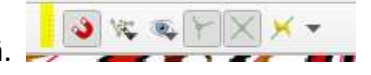

### Karttatason luominen:

Seuraavaksi perustetaan karttataso, eli varsinainen osa, jossa vedenjakelualueen rajat piirretään.

### Geopackage

Mene Layer-valikkoon ja valitse "New GeoPackage Layer". Vanhemmissa QGIS-versioissa, joissa ei vielä ole GeoPackage vaihtoehtoja, katso ohjeesta kohta Shapefile luomisesta Geopackagen jälkeen.

Vedenjakelualueen\_digitointi - QGIS

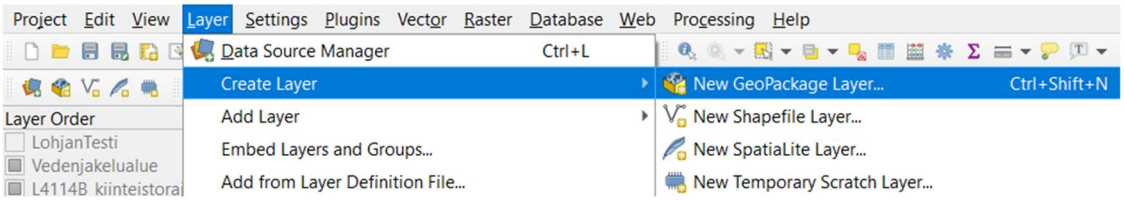

Hae kohtaan database oikeasta reunasta (kolme pistettä) sijainti, johon haluat tallentaa geopackage karttatason. Suositus, on tallentaa samaan kansioon työpöydälle, jossa varsinainen projektikin on, ettei koneesi palomuurit estä verkkolevyille tallentamista. Karttatason nimeen on hyvä lisätä kunnan nimi esim. Tuusulan vedenjakelualueet. Älä käytä välilyöntejä tai erikoismerkkejä. Jos haluat jakaa sanat, voit käyttää alaviivaa ( \_ ).

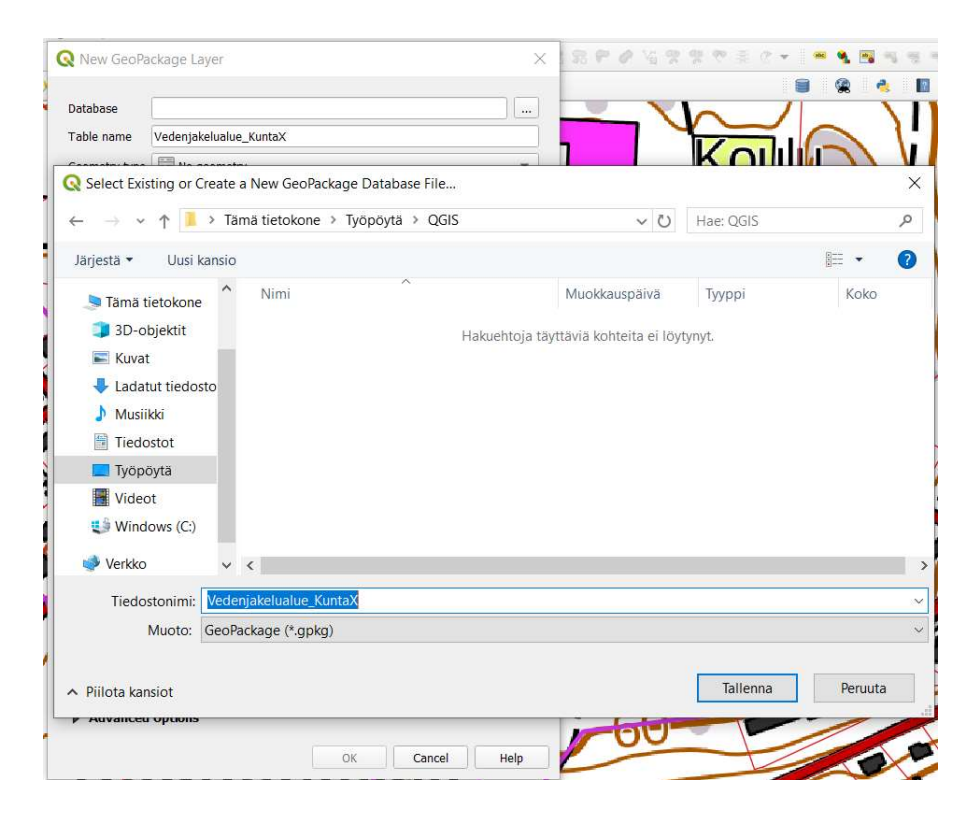

Kirjoita kohtaan "Table name" ominaisuustaulukon nimi, esim. Tuusulan\_vedenjakelualueet. Älä käytä välilyöntejä tai erikoismerkkejä. Jos haluat jakaa sanat, voit käyttää alaviivaa ( \_ ). Valitse Geometry type-alasvetovalikosta Polygon.

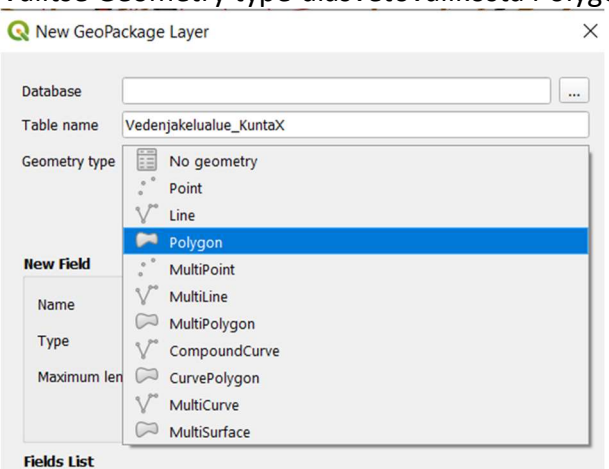

New Field kohtaan lisätään vedenjakelualueiden tietopyynnön liitteen 1 mukaiset vaadittavat ominaisuustaulukon sarakkeet. Tiedon jatkokäsittelyn mahdollistamiseksi, nimeä ominaisuuskentän sarakkeet selkeästi ilman välilyöntejä, skandinaavisia kirjaimia (å,ä,ö) ja erikoismerkkejä. Älä käytä välilyöntejä, jos haluat jakaa sanat, voit käyttää alaviivaa ( \_ ). Sivun 7 taulukosta löydät vaaditut

10 saraketta, jossa on suositus sarakkeiden nimeksi. Lisäksi QGIS luo automaattisesti yhden juoksevan numeroinnin sarakkeen, joten lopulta sinulla on 11 saraketta.

Ensimmäinen sarake on "Peruskartta", jonka kirjoitusasun tyyppinä on "abc Text data" ja kentälle määritellään maksimimerkkipituudeksi 10 merkkiä. Kun olet kirjoittanut sarakenimen ja tarkistanut kuvassa keltaisella olevat ylläolevan mukaisiksi, paina "Add to Fields List".

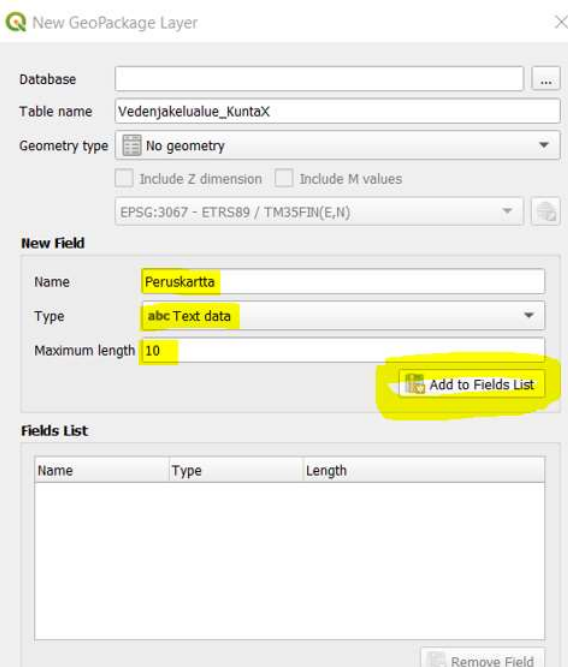

Löydät äsken perustamasi sarakkeen luettelosta Fields List (punainen hakasulku kuvassa).

 $\times$ 

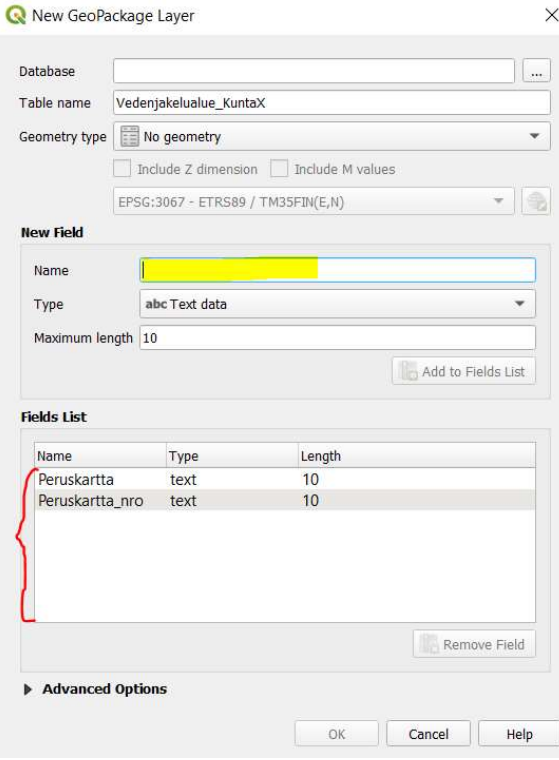

Perusta seuraava sarake kirjoittamalla New Field – Name kohtaan seuraavan sarakkeen nimi, valitse tyyppi alasvetovalikosta ja kirjaa maksimimerkkipituus. Toista kunnes kaikki 10 saraketta on lisätty suositusnimien mukaisesti. (Geopackage tiedostomuoto sallii pidemmät sarakenimet kuin shapefile tiedostomuoto)

7(29)

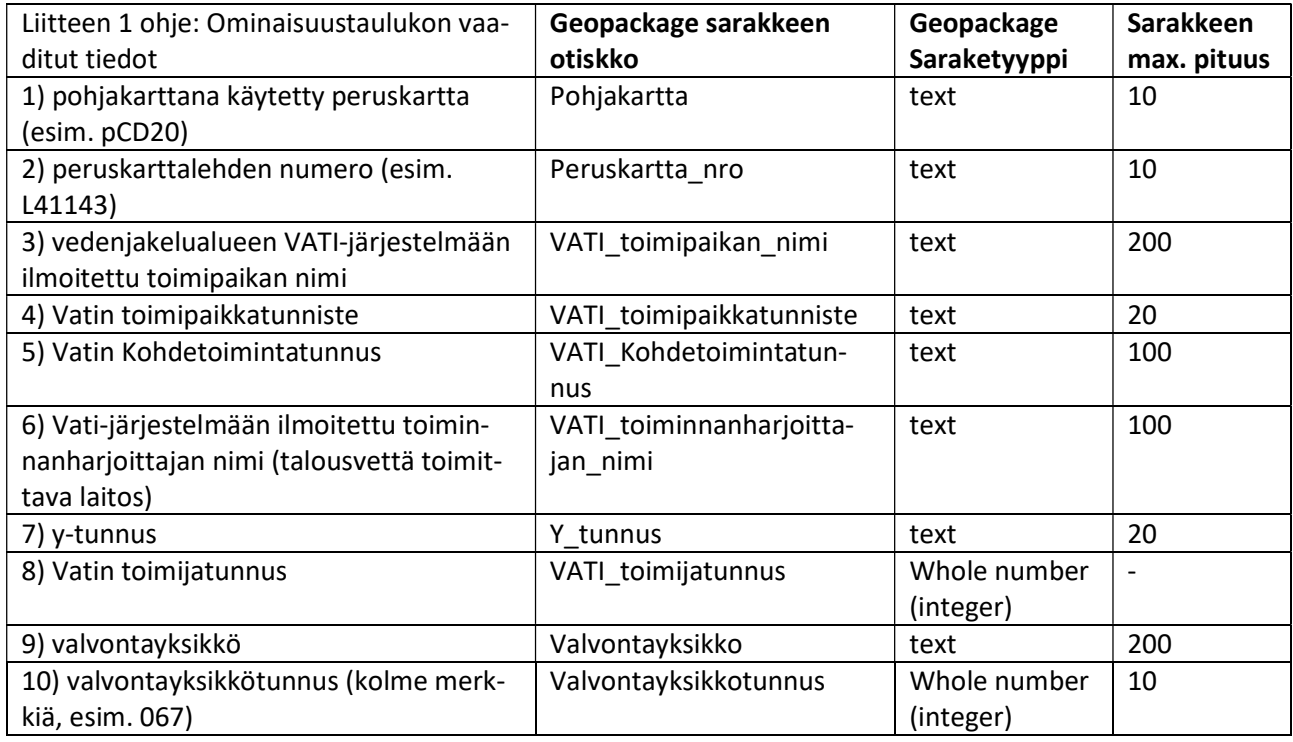

Tarkista vielä ennen tallennusta, että koordinaattijärjestelmä on varmasti EPSG: 3067–ETRS89 /TM35FIN(E,N).

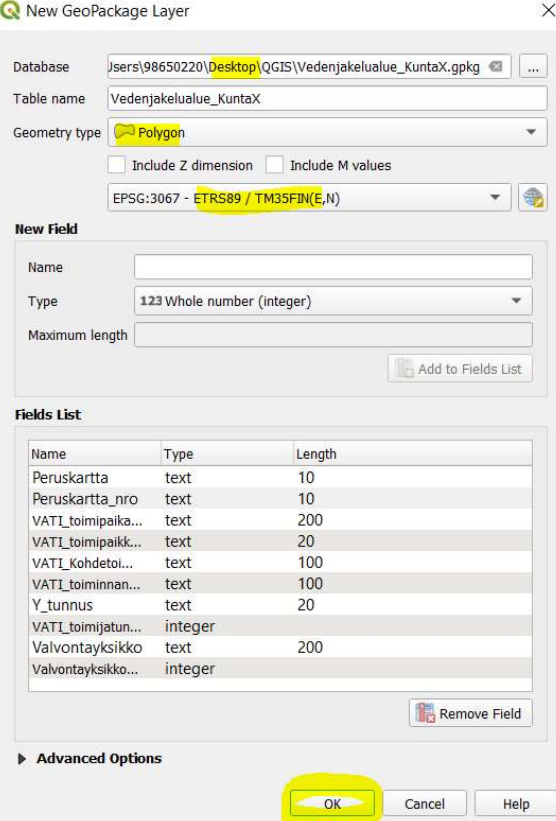

### Perustamasi karttataso löytyy nyt valittavana karttatasojen luettelosta:

Wedeniakelualueen digitointi - OGIS

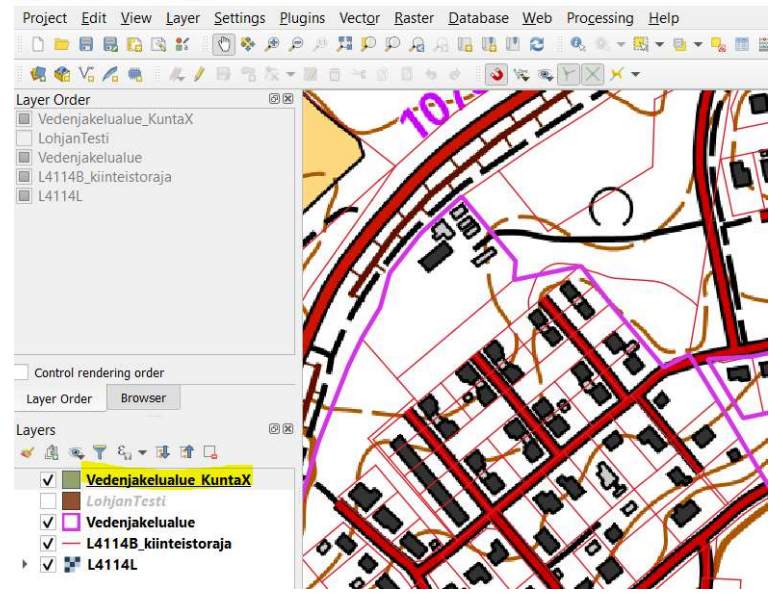

## Shapefile

Jos perustit karttatason Geopackage-tiedostomuodossa edellä kuvatusti, siirry sivulle 11 kohtaan "Taustakarttojen ja kiinteistörajojen lataus". Vanhemmassa QGIS-versio, jossa ei ole geopackagevaihtoehtoja, valitaan shapefile. Mene Layer-valikkoon ja valitse "New Shapefile Layer".<br>Isa valeristekskon disterti sors

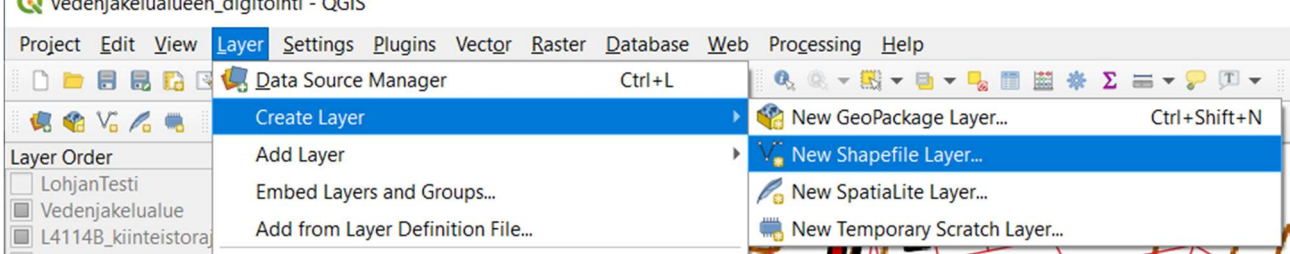

Hae kohtaan File name oikeasta reunasta (kolme pistettä) sijainti, johon haluat tallentaa geopackage karttatason. Suositus, on tallentaa samaan kansioon työpöydälle, jossa varsinainen projektikin on, ettei koneesi palomuurit estä verkkolevyille tallentamista. Karttatason nimeen on hyvä lisätä kunnan nimi esim. Tuusulan\_vedenjakelualueet. Älä käytä välilyöntejä, skandinaavisia kirjaimia tai erikoismerkkejä. Jos haluat jakaa sanat, voit käyttää alaviivaa ( \_ ).

File encoding tulee olla UTF-8 ja Geometry Type valitaan Polygon. Tarkista, että koordinaattijärjestelmä on varmasti EPSG: 3067–ETRS89 /TM35FIN(E,N). New Shapefile Layer  $\times$ 

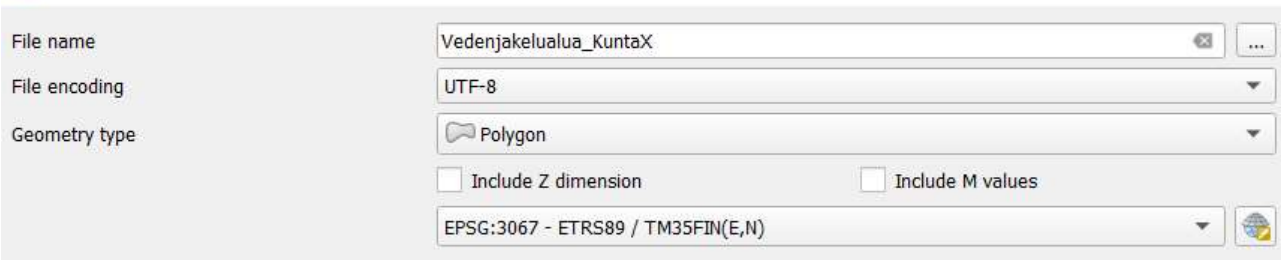

New Field kohtaan lisätään vedenjakelualueiden tietopyynnön liitteen 1 mukaiset vaadittavat ominaisuustaulukon sarakkeet. Tiedon jatkokäsittelyn mahdollistamiseksi, sarakkeiden on oltava samassa järjestyksessä ja kuin tietopyynnössä. Huom. Geopackage tiedostomuoto sallii pidemmät sarakenimet kuin shapefile tiedostomuoto, jonka vuoksi shapefilea käyttäessä joudutaan sarakenimiä lyhentämään merkittävästi. Taulukossa on ehdotus sarakkeiden lyhenteistä. Jos valitset muita lyhenteitä, huomioithan nimeämisessä, ettet käytä välilyöntejä, skandinaavisia kirjaimia (å, ä, ö) tai erikoismerkkejä. Jos haluat jakaa sanat, voit korvata välilyönnit alaviivalla (\_ ). Alla olevasta taulukosta löydät vaaditut 10 saraketta, jossa on suositus sarakkeiden nimeksi. Lisäksi QGIS luo automaattisesti yhden juoksevan numeroinnin sarakkeen, joten lopulta sinulla on 11 saraketta.

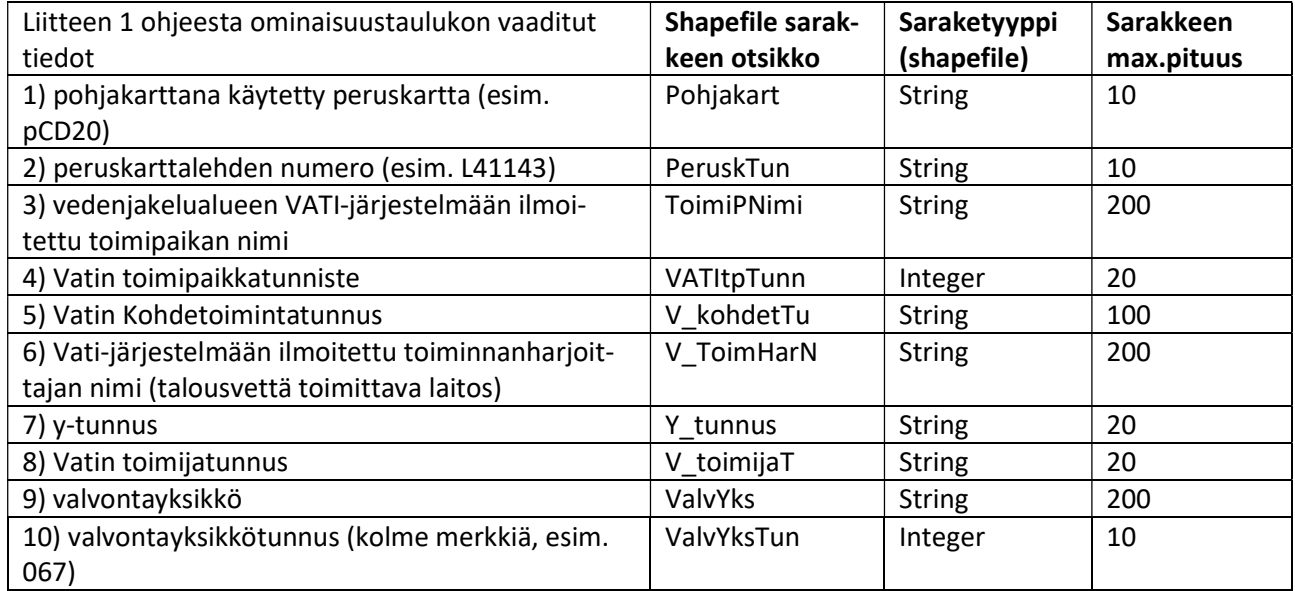

Ensimmäinen sarake on "Peruskartta", jonka kirjoitusasun tyyppinä on "abc Text data" ja kentälle määritellään maksimimerkkipituudeksi 10 merkkiä. Kun olet kirjoittanut sarakenimen ja tarkistanut kuvassa keltaisella olevat ylläolevan mukaisiksi, paina "Add to Fields List".

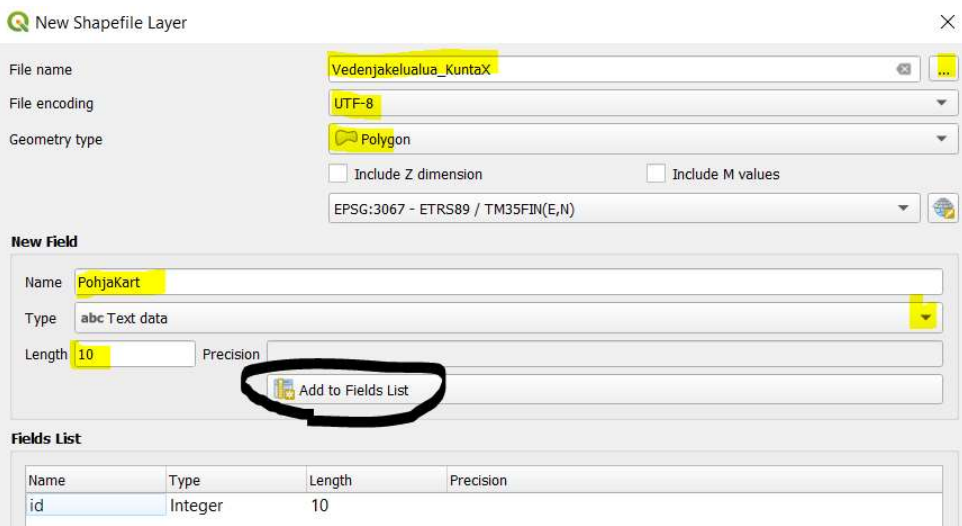

Perusta seuraava sarake kirjoittamalla New Field – Name kohtaan seuraavan sarakkeen nimi, valitse tyyppi alasvetovalikosta ja kirjaa maksimimerkkipituus. Toista kunnes kaikki 10 saraketta on lisätty suositusnimien mukaisesti. Lopuksi paina "OK".

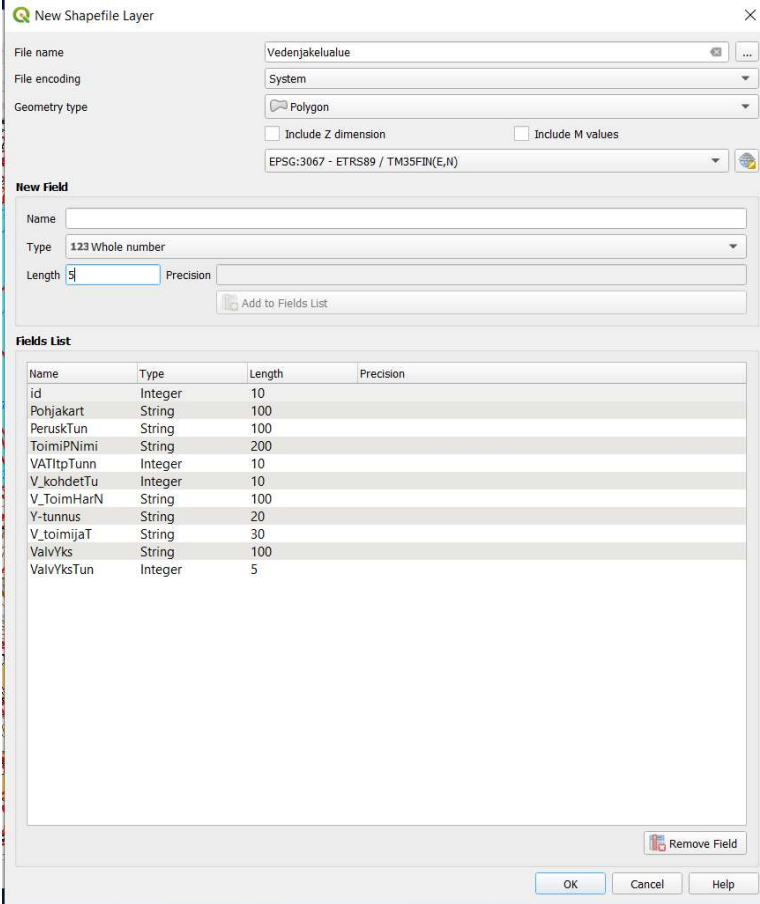

Perustamasi karttataso löytyy nyt valittavana karttatasojen luettelosta:<br>Q \*Vedenjakelualueen\_digitointi - QGIS

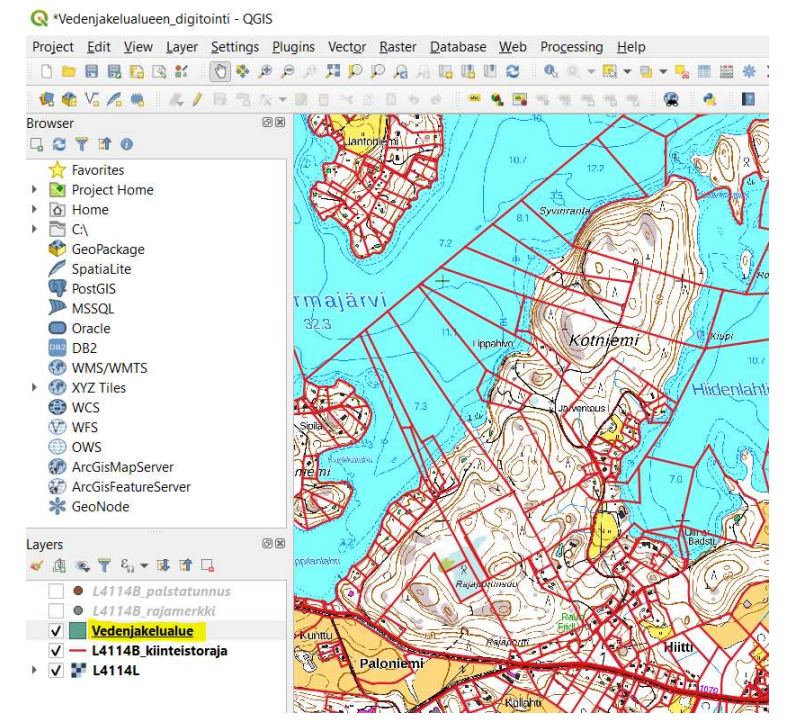

## Taustakarttojen ja kiinteistörajojen lataus

Maanmittauslaitoksen sivuilta löytyy latauspalvelu, jossa voit ladata QGISiin taustakartoiksi toivomasi peruskartan tai peruskartat ja kiinteistörajat. https://www.maanmittauslaitos.fi/asioi-verkossa/avoimien-aineistojen-tiedostopalvelu https://tiedostopalvelu.maanmittauslaitos.fi/tp/kartta

## Kiinteistörajojen valinta

Mene osoitteeseen: https://tiedostopalvelu.maanmittauslaitos.fi/tp/kartta

Kirjoita vasemman yläreunan Valitse tuote-otsikon alapuolella olevaan Hae tuotteita hakukenttään: kiint (vaihtoehtoisesti voit avata vasemman valikon + merkistä kohdan, jossa lukee Kiinteistörekisterikartta).

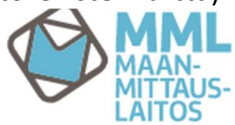

## Avoimien aineistojen tiedostopalvelu

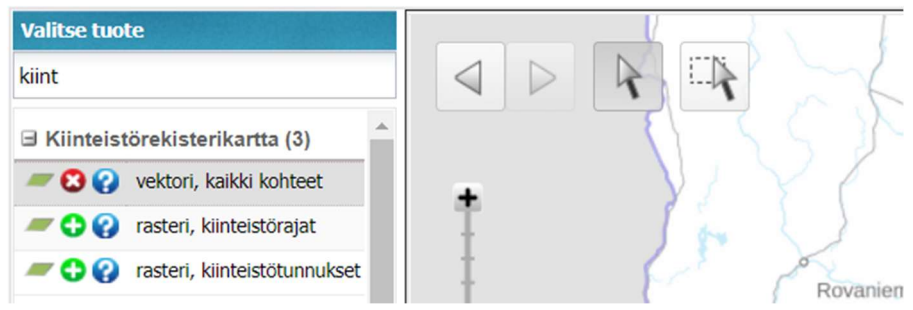

Valitse + merkistä vektori, kaikki kohteet. Etsi kartalta toivomasi alue, joko käyttämällä hiiren rullaa zoomataksesi tai käyttämällä kartassa näkyvää pystysuuntaista +/- ohjainta, jolla voit zoomata. Voit myös käyttää paikkakuntahakua sivun oikeassa reunassa.

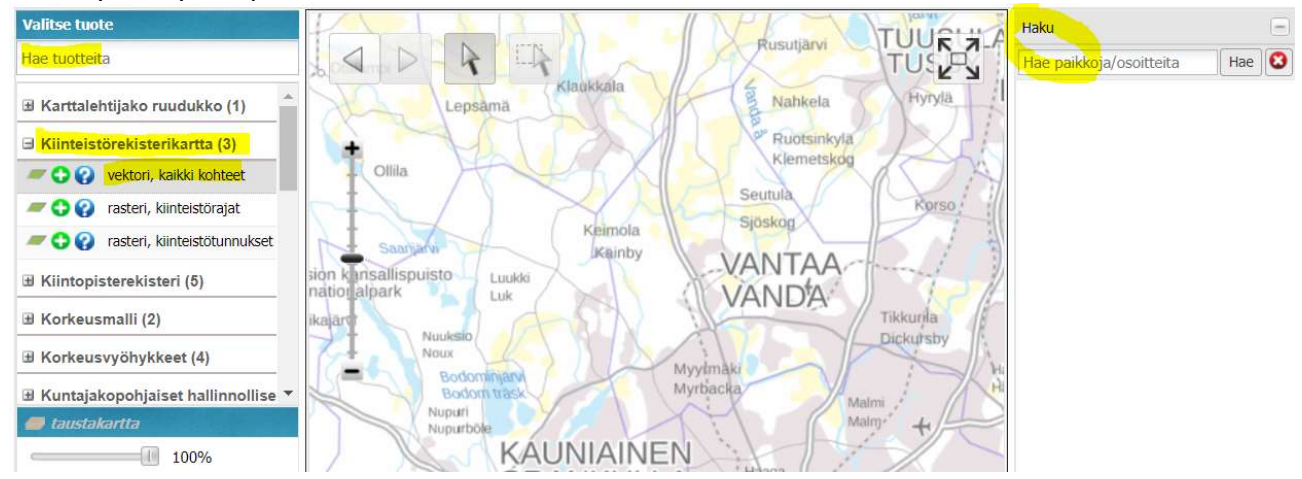

Kiinteistörajatunnuksien karttalehtijakojen ruudut aktivoituvat vasta kun olet aineiston esiasetuksien vaatimassa mittakaavassa.

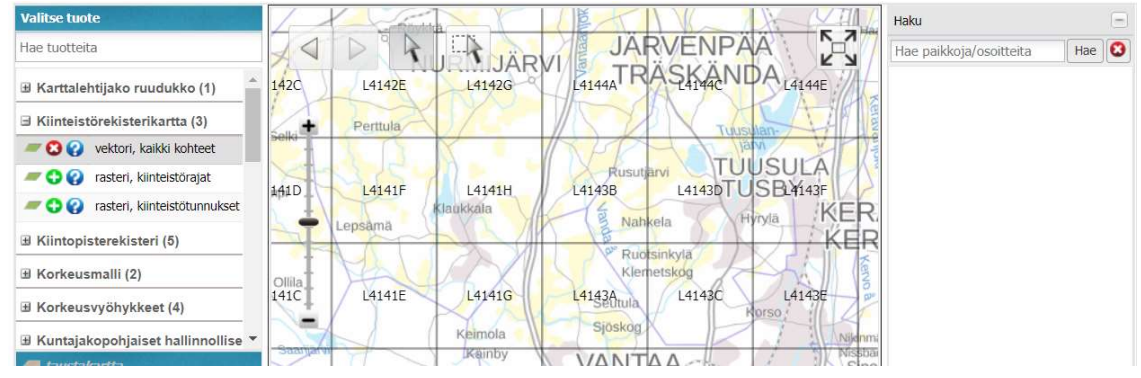

Valitse vasemmasta sarakkeesta tiedostomuodoksi ESRI-shapefile ja tarkista, että koordinaatisto on etrs-tm35fin. Tämän jälkeen valitse toivomasi Kiinteistöreksiterikartta tai -kartat painamalla ruutua, jolloin väri muuntuu pinkiksi. Voit poistaa valinnan painamalla uudestaan.

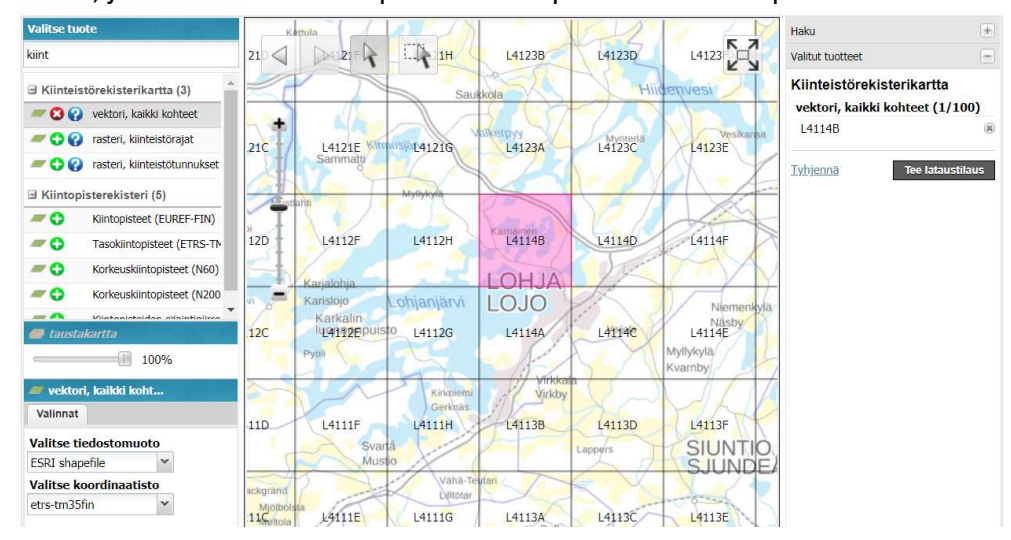

Voit nyt joko tilata suoraan erikseen vain kiinteistörajatunnuksien karttalehdet painamalla oikeasta reunasta "Tee tilaus", tai jatkaa tässä ohjeessa kohtaan "Peruskarttojen valinta", jolloin voit tilata yhdellä kertaa kaikki tarvitsemasi aineistot. "Taustakarttojen tilaaminen"-osiossa on ohjeita

karttojen tilaamisen ja omalle koneelle tallennukseen. Avoimien aineistojen tiedostopalvelu

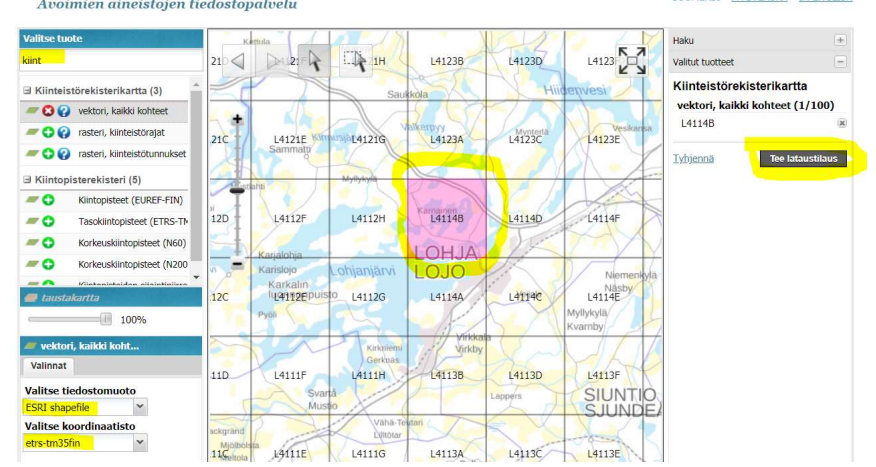

## Peruskarttojen valinta

## Mene osoitteeseen: https://tiedostopalvelu.maanmittauslaitos.fi/tp/kartta

Kirjoita vasemman yläreunan Valitse tuote-otsikon alapuolella olevaan Hae tuotteita hakukenttään: perusk. Alapuoliseen sarakkeeseen ilmaantuu Peruskarttarasteri karttataso. Valitse vihreästä + merkistä painoväri.

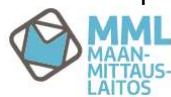

Avoimien aineistojen tiedostopalvelu

SUOMEKSI PÅ SVENSKA IN ENGLISH

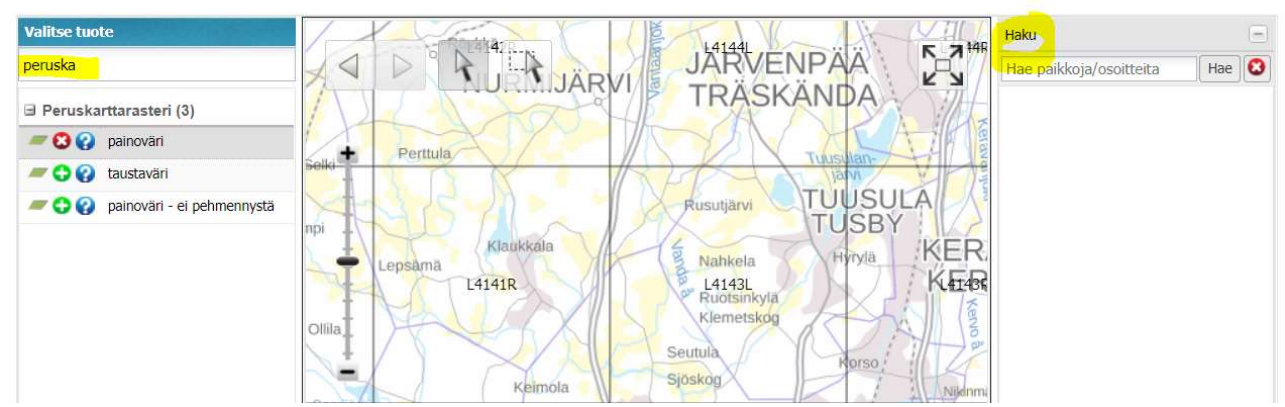

Peruskarttalehtijakojen ruudut aktivoituvat vasta kun olet aineiston esiasetuksien vaatimassa mittakaavassa. Etsi kartalta toivomasi alue, joko käyttämällä hiiren rullaa zoomataksesi tai käyttämällä kartassa näkyvää pystysuuntaista +/- ohjainta, jolla voit zoomata. Voit myös käyttää paikkakuntahakua sivun oikeassa reunassa.

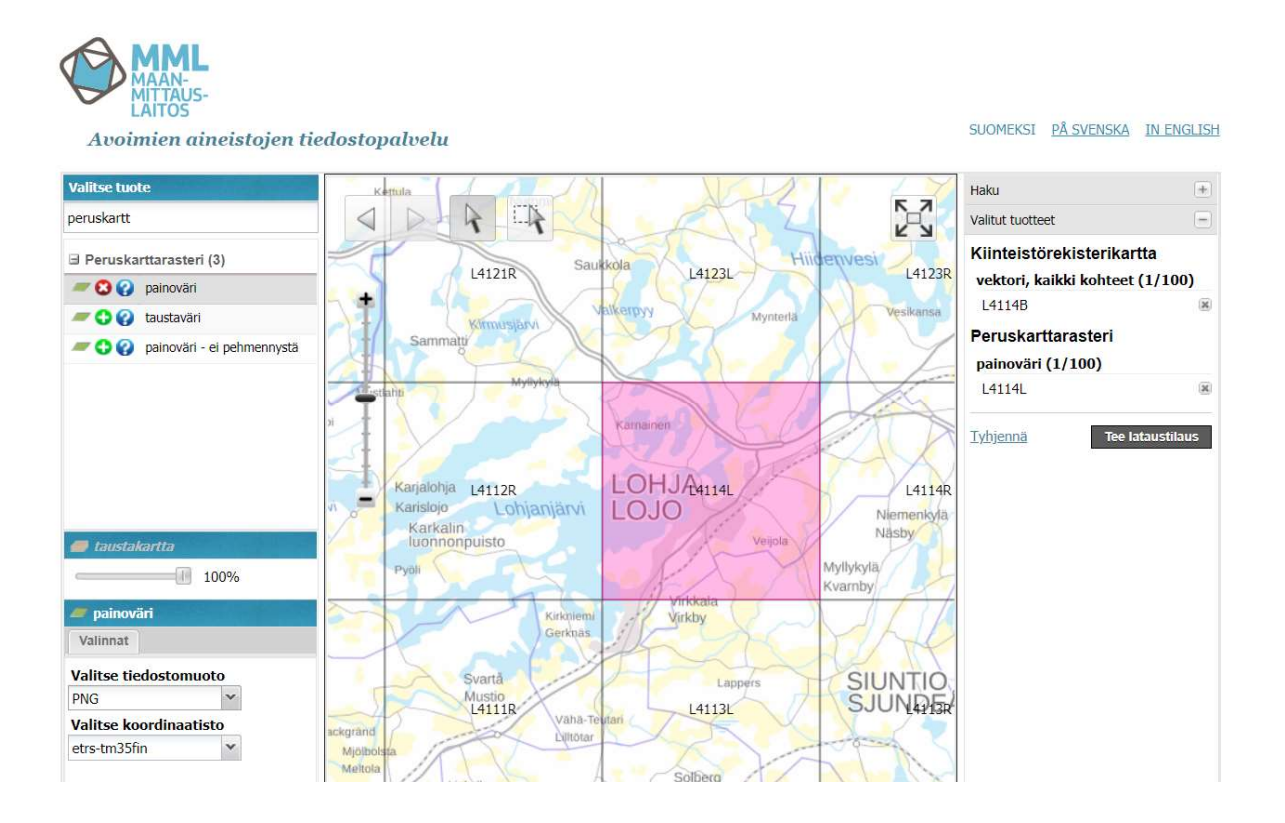

Valitse vasemmasta sarakkeesta tiedostomuodoksi PNG ja tarkista, että koordinaatisto on etrstm35fin. Valitse tämän jälkeen toivomasi peruskartta tai -kartat painamalla ruutua, jolloin väri muuntuu pinkiksi. Voit poistaa valinnan painamalla uudestaan.

Paina oikeasta reunasta "Tee tilaus" kun olet valinnut kaikki toivomasi kartat ja siirry sen jälkeen "Taustakarttojen tilaaminen"-osioon.

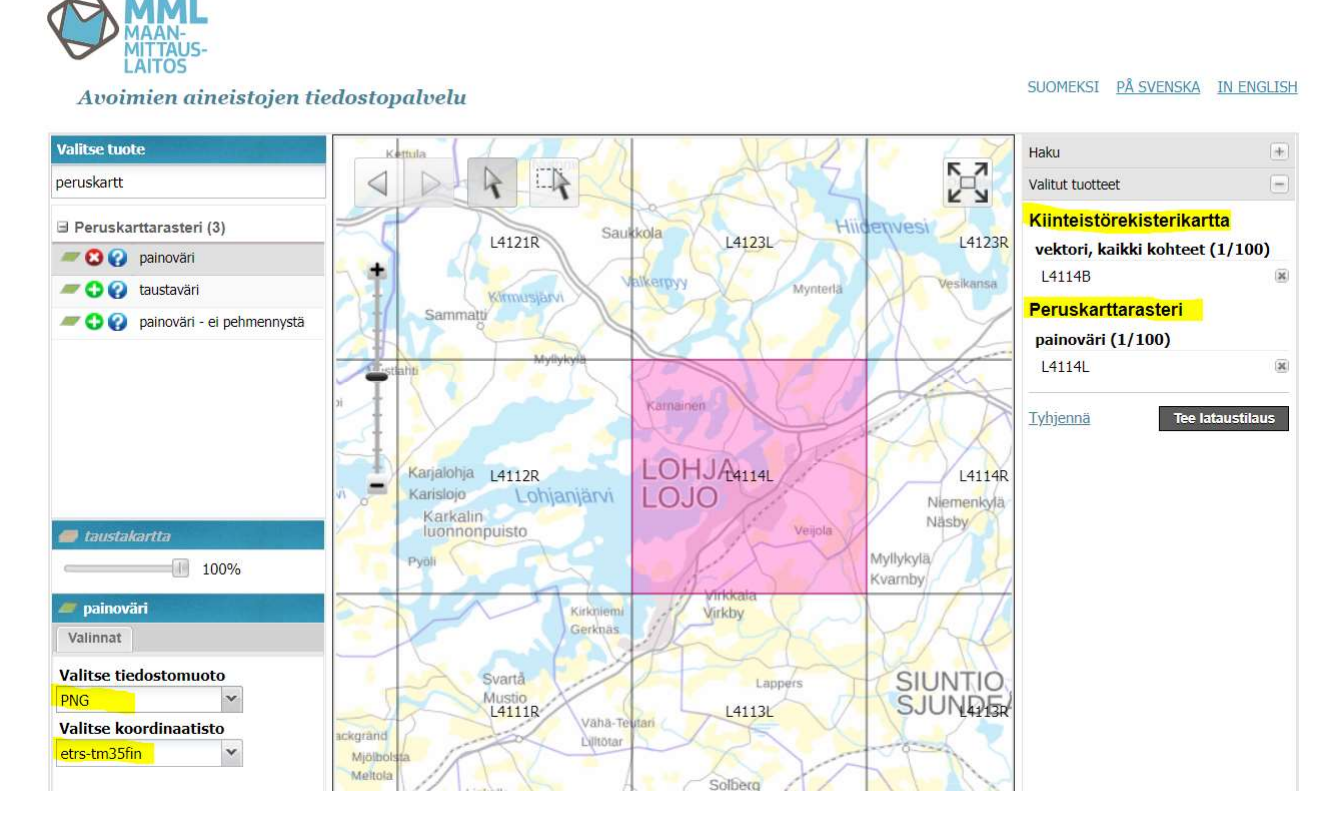

## Taustakarttojen tilaaminen:

Kun olet valinnut oikeaan sarakkeeseen kaikki haluamasi kartat ja painanut "Tee tilaus", sinulle aukeaa luettelo valitsemistasi taustakartoista. Huomaathan, että karttalehtien tunnukset voivat poiketa toisistaan eri aineistoissa, joten ei tarvitse huolestua saman aluevalintasi mahdollisista eri tunnuksista luettelossa. Jos luettelo täsmää toivomasi aineiston kanssa, paina "Jatka".

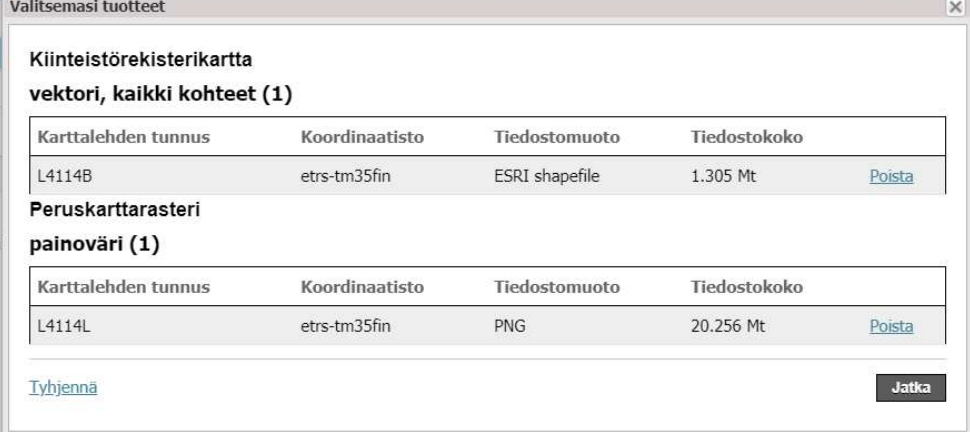

15(29)

Täytä sähköpostiosoitteesi (Huom. muut tiedot eivät ole pakollisia) ja valitse lisenssiehtojen hyväksynnän sen jälkeen, kun olet lukenut lisenssin.

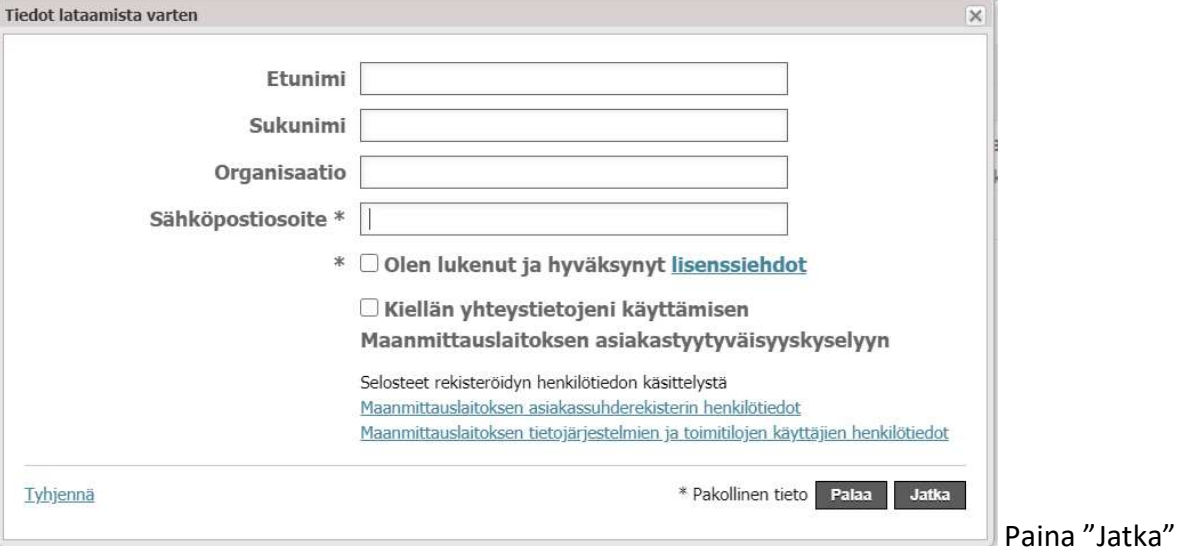

Ruudullesi aukeaa vielä yhteenveto kartoista ja yhteystietosi. Paina "Lähetä lataustilaus".

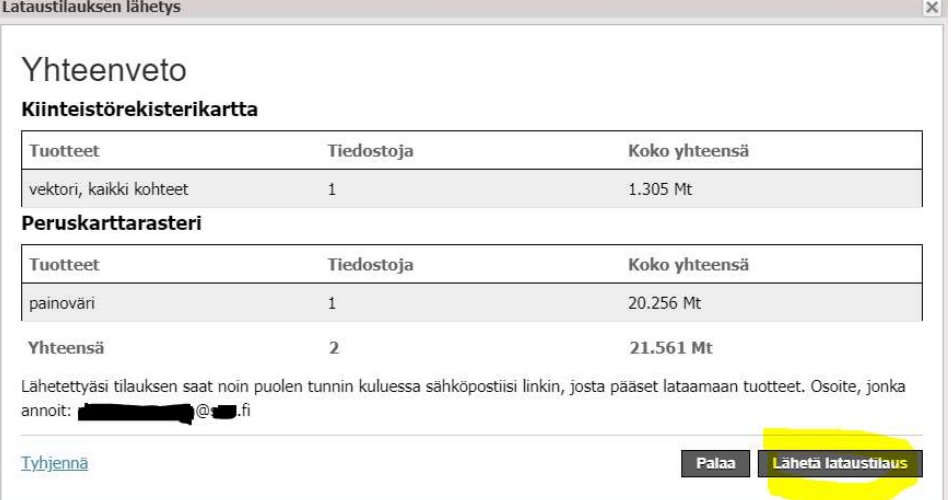

Sähköpostiisi ilmaantuu tilaamiesi karttatuotteiden määrästä riippuen muutamassa minuutissa tai alle puolessa tunnissa latauslinkki, joka on voimassa 30 päivän ajan. Käytä sähköpostissa olevaa linkkiä ja kaksoisklikkaa sitä avataksesi karttojen lataussivun.

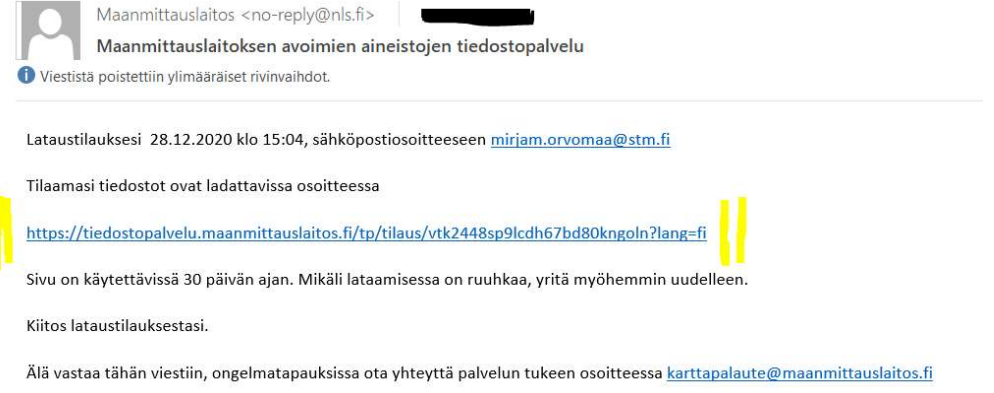

Selaimessasi aukeaa linkki MML sivuille, josta voit ladata tilaamiesi karttojen kooste zip-tiedostot. Lataa ja pura kaikki zipit erikseen koneellesi samaan kansioon työpöydällä, jossa QGIS-projekti ja aiemmin tallennettu karttataso (geopackage tai shapefile) on.

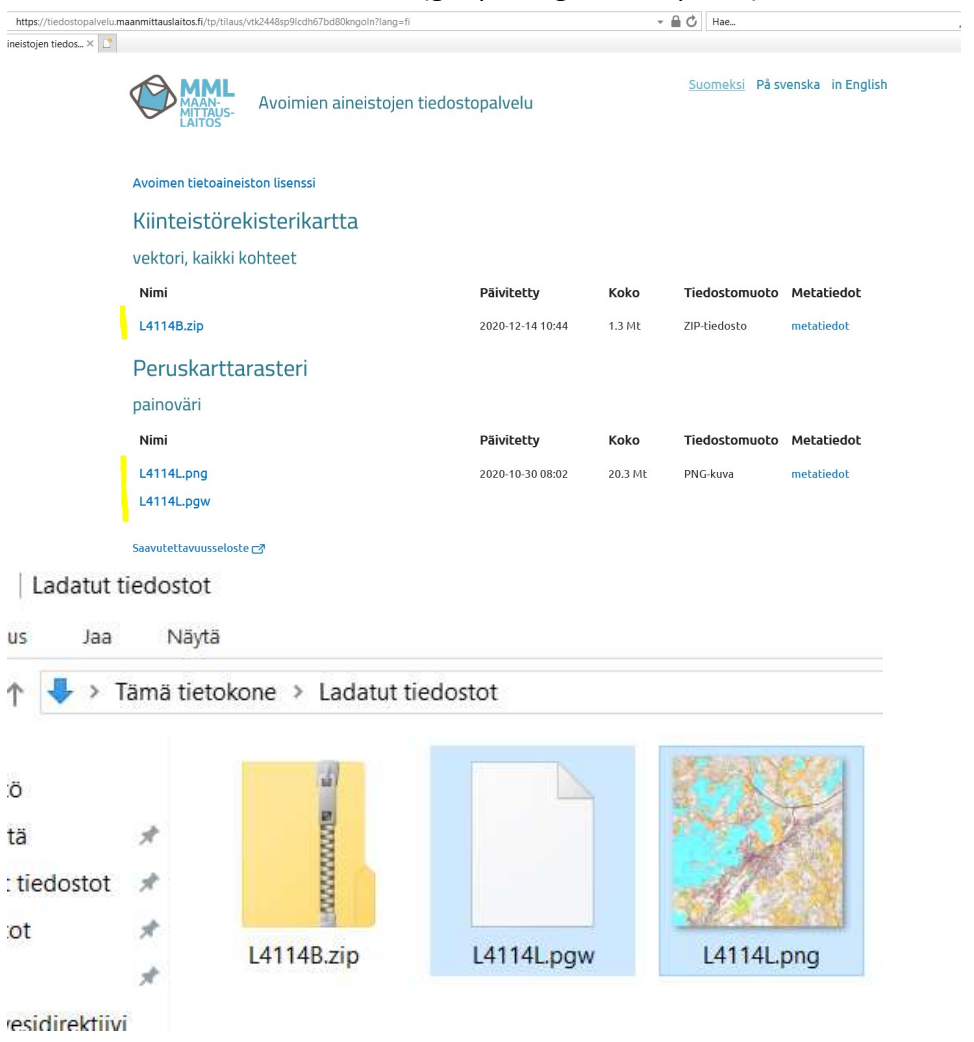

### Puretut zip-tiedostot näyttävät esimerkiksi seuraavalta:

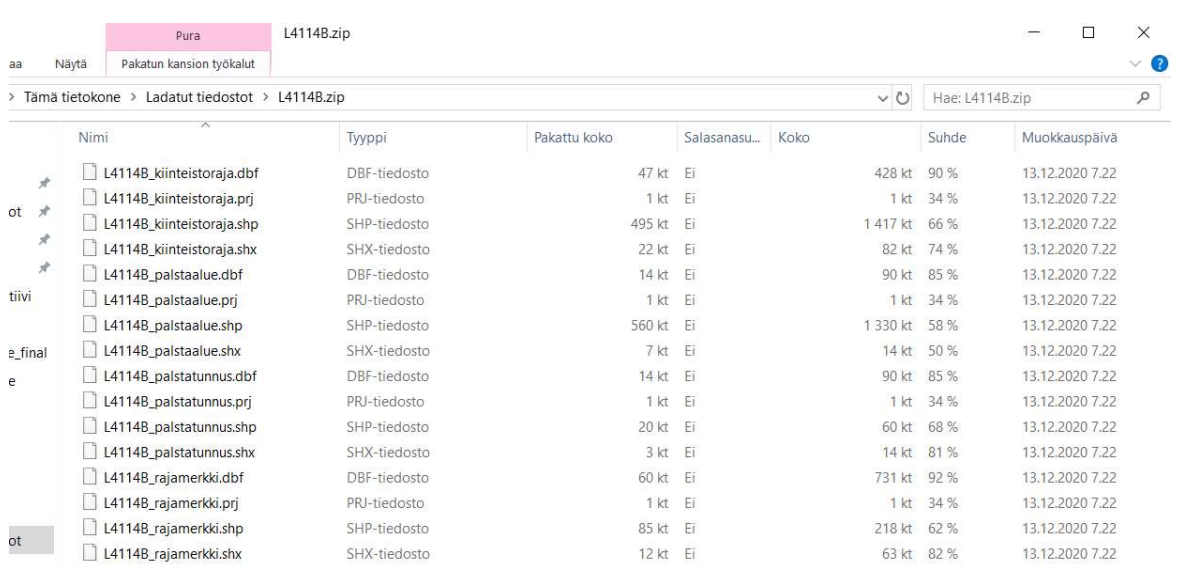

## Ladattujen kartta-aineistojen tuonti QGISiin

#### Rasteriaineisto

Tuo Maanmittauslaitokseltasi lataamasi peruskartta (rasteriaineisto) valikon Layer – Add Layer – Add Raster polun kautta

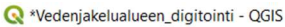

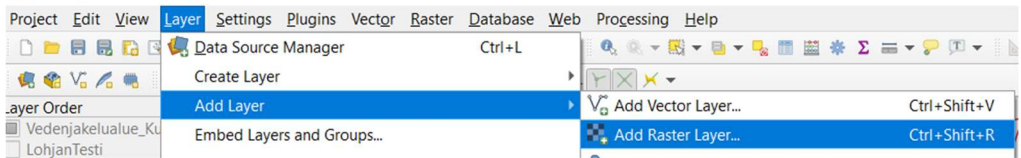

Valitse työpöytäsi kansio kohdasta "Raster Dataset(s)" (kolme pistettä oikeassa reunassa), ja lisää yksi tai useampi peruskartoista (.png päätteiset kansion luettelosta)  $\cdots$ 

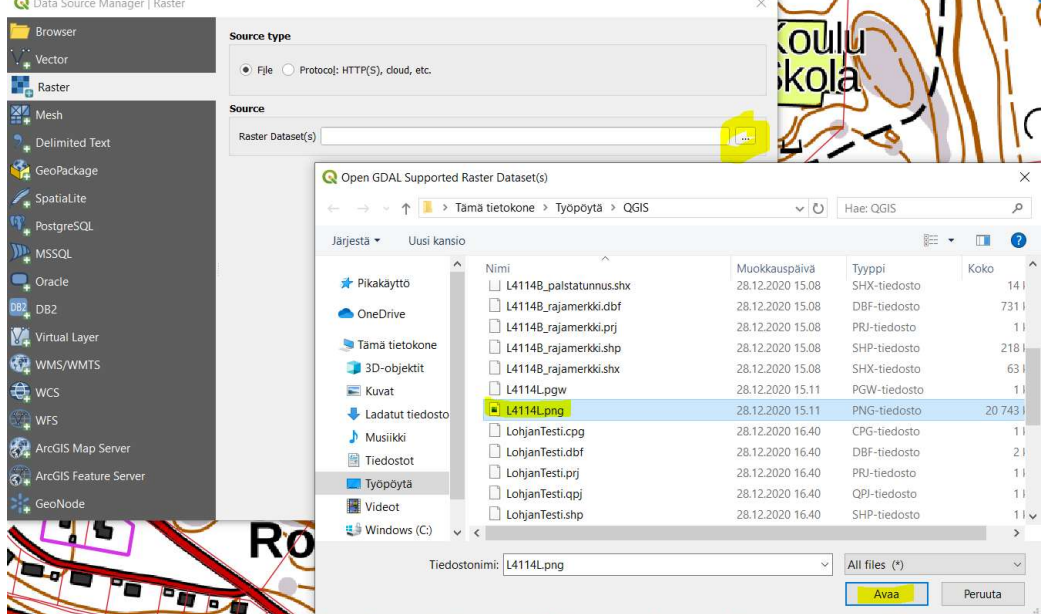

Paina lopuksi "Add", jolloin ladattu karttataso siirtyy vasemman karttatasosarakkeen "Layer Order" osioon päällimmäiseksi karttatasoksi.

#### Vektoriaineiston (kiinteistöraja-aineiston) tuonti

Tuo Maanmittauslaitokseltasi lataamasi kiinteistörekisterikartta (vektoriaineisto) valikon Layer – Add Layer – Add Vector Layer polun kautta

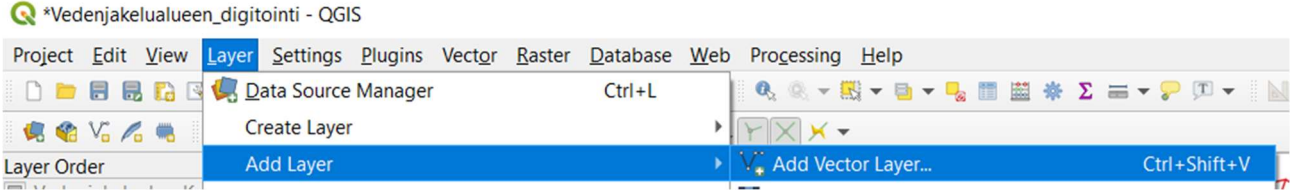

Valitse työpöytäsi kansio kohdasta "Vector Dataset(s)" (kolme pistettä oikeassa reunassa), ja lisää yksi tai useampi kiinteistöraja karttatasoista (.shp päätteiset kansion luettelosta) .

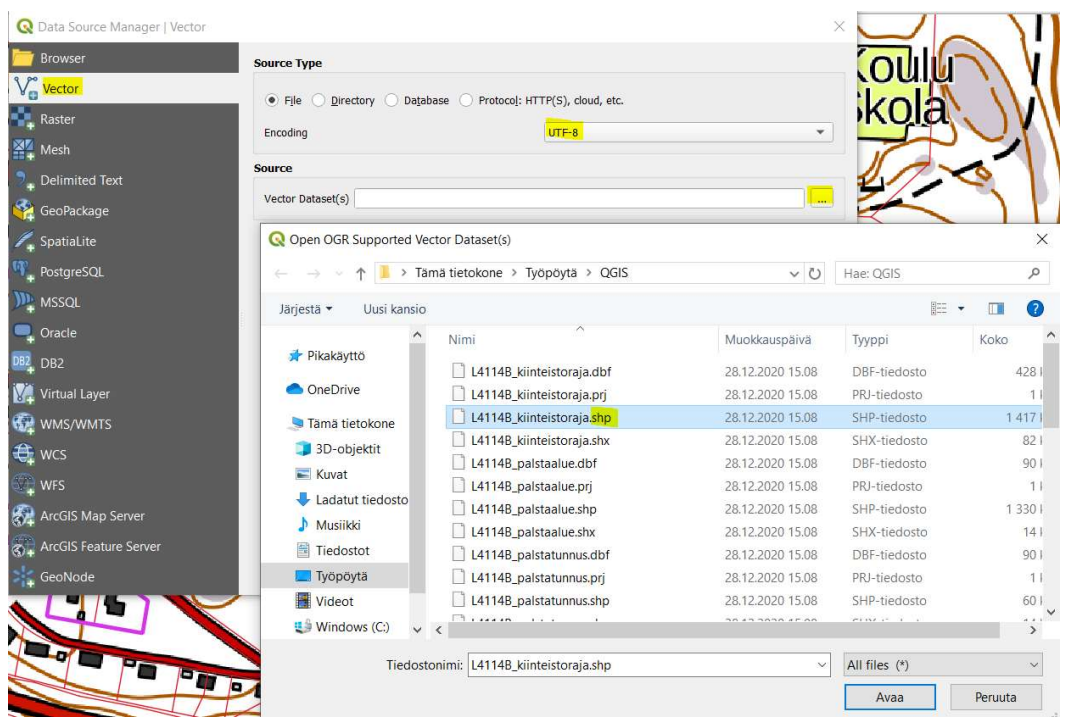

Paina lopuksi "Add", jolloin ladattu karttataso siirtyy vasemman karttatasosarakkeen "Layer Order" osioon päällimmäiseksi karttatasoksi.

Huom.! Jos et ole määrittänyt projektin oletuskarttatasoksi tuodulle aineistolle oikeaa koordinaattijärjestelmää, tulee sinun tässä vaiheessa erikseen tarkistaa, että karttatason on koordinaattijärjestelmässä, EPSG: 3067–ETRS89 /TM35FIN(E,N).

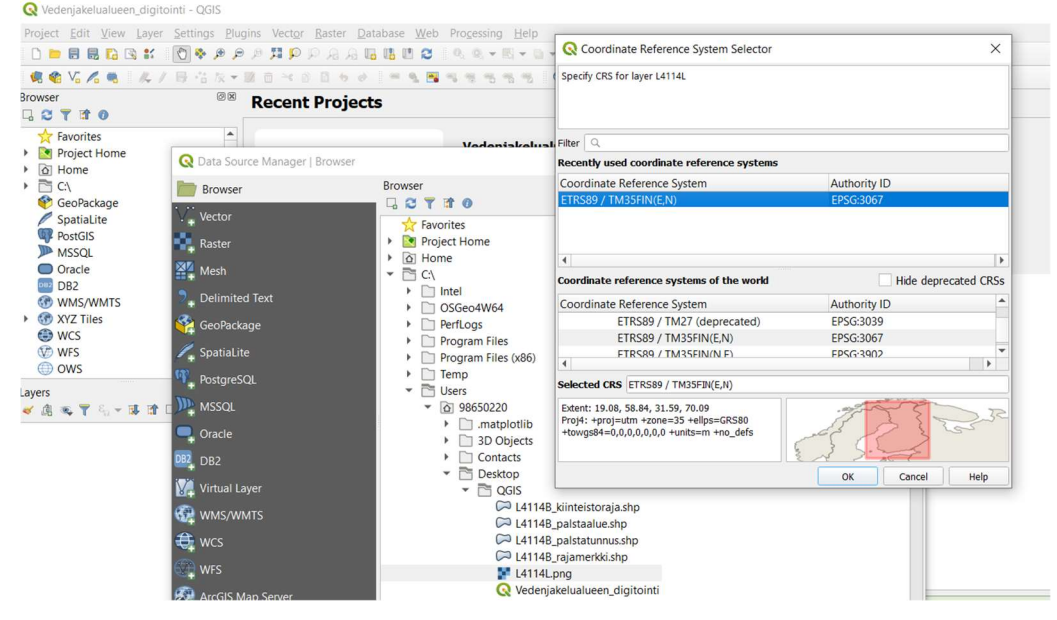

Kiinteistörekisterikartta koostuu kolmesta osiosta, jossa viivamainen kiinteistöraja on karttataso, joka tulee jättää näkyviin (rasti ruutuun). Muut kaksi karttatasoa voi piilottaa poistamalla rastin ruudusta karttatasojen edestä.

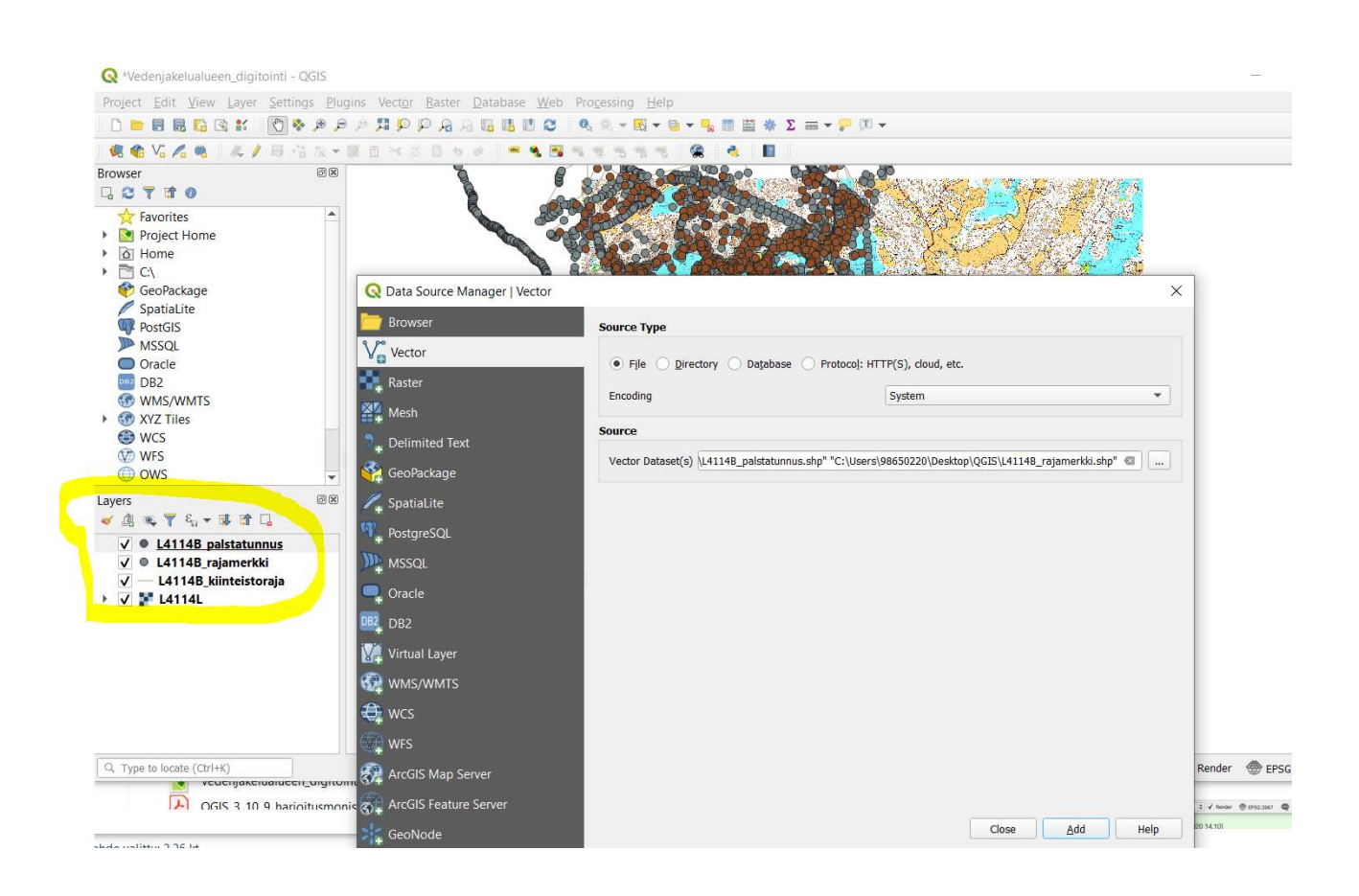

## Kiinteistöraja-vektoriaineiston viivan muokkaaminen

Merkkiviivan värin muuttaminen onnistuu kaksoisklikkaamlalla hiirellä karttatason ja sen näkyviin aktivoivan (rasti ruutuun) ruudun välissä olevaa viivamaisen aineiston kuvaketta. Voit halutessasi muokata viivaa alla olevan kuvan mukaisesti vaihtamalla väriä tai leventämällä viivaa.

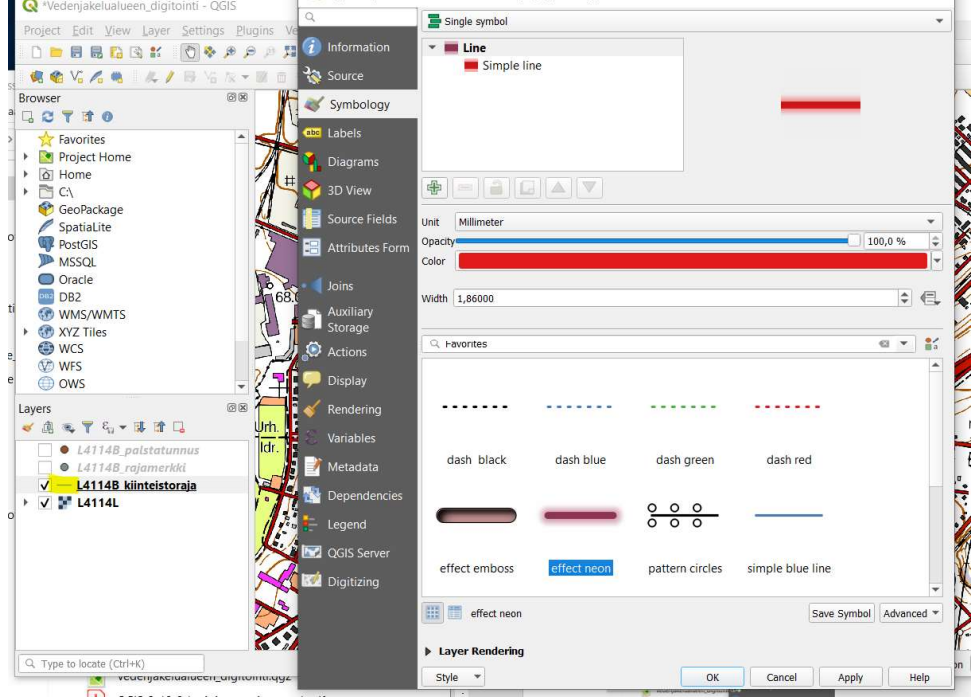

denjakelualueen.<br>Lo<sup>xyedenjakelualueen digitointi - OGIS.</sup>  $\Box$  $\equiv$  $\times$ Project Edit View Layer Settings Plugins Vector Raster Database Web Processing Help **DEEDBE OF PAALLUC & . ET LIST DEE REV.48 4/8**  $\mathbf{\hat{z}}$  $\ddot{a}$ E -15- $\overline{\otimes}$ ATT <sub>Di</sub>owser<br>口<mark>口</mark>下す0

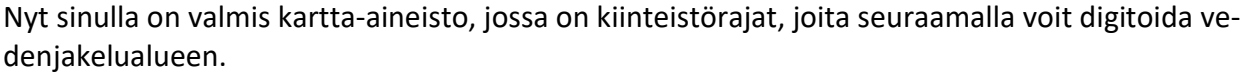

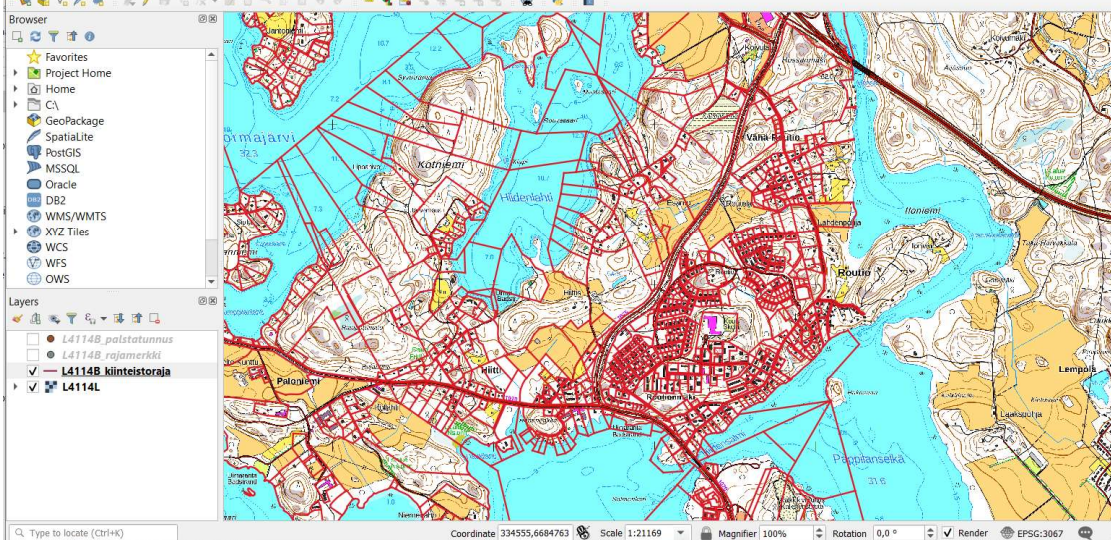

## Vedenjakelualueen piirtäminen

Ennen varsinaista piirtämistä, tarkista vielä, että sinulla on seuraavat vaiheet tehty:

- Peruskartat tilattu MML sivuilta ja tuotu QGISiin
- Kiinteistörajat tilattu MML sivuilta ja tuotu QGISiin
- Olet lisännyt Digitizing Toolbar ja Snapping Toolbar työkalupaneelit
- Olet luonut vedenjakelualueen digitoinnille uuden karttatason (geopackage tai shapefile) ja lisännyt vedenjakelualueen tietopyynnön liitteen 1 mukaisesti vaaditut 10 ominaisuustau- $\underset{\mathbf{Q} \text{ Vederijakelualueen\_disjitoriti - QGIS}}{\text{lukon sarakkeet}}$

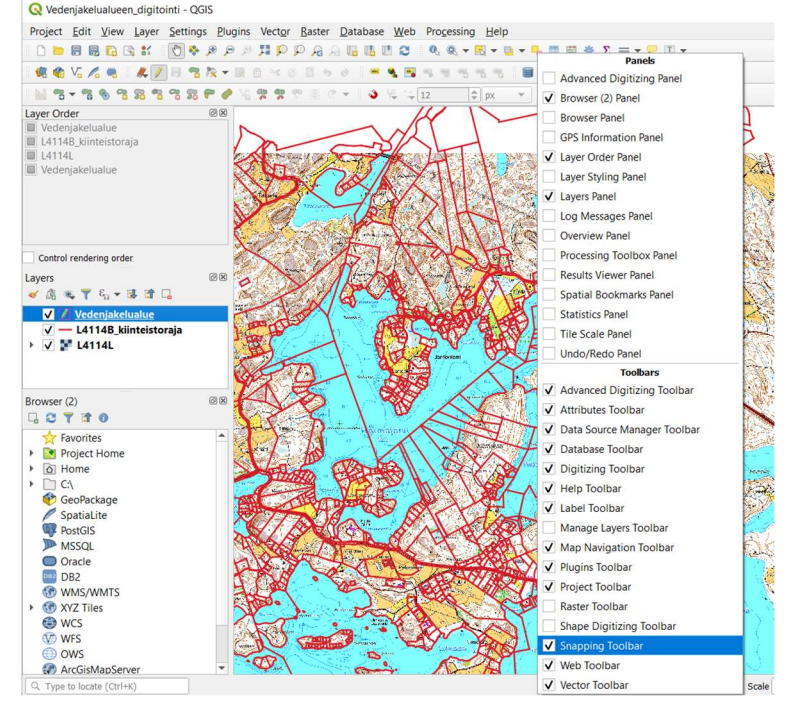

## Vapaa piirtäminen

Valitse vasemmasta sarakkeesta vedenjakelualueesi karttataso aktiiviseksi klikkaamalla sitä kerran hiirellä ja käynnistä sen jälkeen karttatason muokkaus (editointi) Toggle Editing –työkalulla yläpal-

kin lyijykynän kuvaketta painamalla .

«Vedenjakelualueen\_digitointi - QGIS

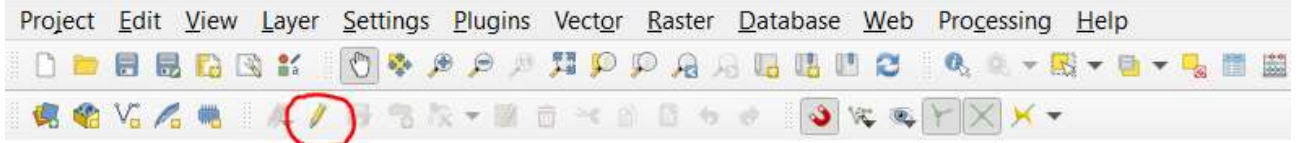

Toggle Editing napin painaminen aktivoi aiemmin harmaat piirtotyökalut Digitizing Toolbar työkalupaneelissa. Aloita uuden aluemaisen muodon (polygon= monikulmio) piirtäminen painamalla

Add Polygon Feature painamalla sen kuvaketta

«Vedenjakelualueen\_digitointi - QGIS

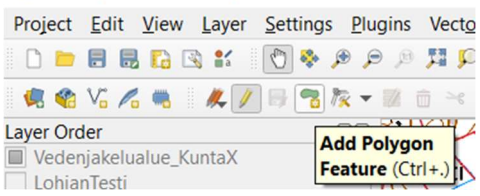

Monikulmion (polygon) piirto aloitetaan klikkaamalla hiiren vasemmalla kartasta valitsemasi alueen alkupiste. Sen jälkeen siirretään kursori alueen käännepisteeseen ja klikataan taas vasenta. Kierrä alue näpäyttäen taitepisteitä hiiren vasemmalla. Toista tämä, kunnes alue on haluamasi muotoinen. Alueen piirto päätetään hiiren oikealla painikkeella. Alueen piirtämisen päättäminen avaa automaattisesti ominaisuustietojen täyttö (Feature attributes) ikkunan (ks. oma kappale).

### Piirtäminen kiinteistörajan viivaa seuraten

Vedenjakelualueen digitoinnin yhteydessä suositellaan käyttää Trace- (viivan seuranta) ja Snapping (tarttumis) –ominaisuuksia seuraten kiinteistörajoja. Digitoitaessa toisiinsa rajoittuvia kohteita on niiden usein otettava tarkasti toisiinsa kiinni tai oltava tarkalleen toistensa päällä. Trace-työkalulla voidaan seurata jo piirrettyä viivaa. Tarkista, että seuraavat asetukset ovat oikein. Mene Settings valikkoon ja valitse Options.

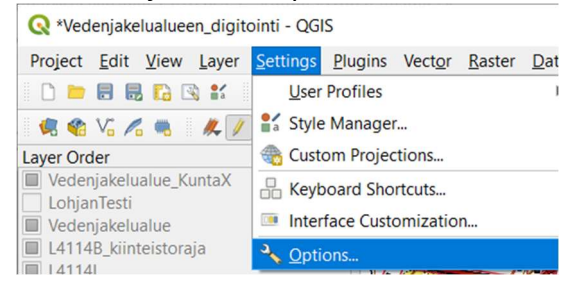

Sinulle aukeaa ikkuna, jossa vasemmassa sarakkeessa valitset "Digitizing". Alla olevan kuvan mukaiseen näkymään tulee laittaa rasti ruutuun Enable snapping by default. Valitse Default snapping mode kohdan alasvetovalikosta "Vertex and segment". Default snapping tolerence ja Search radius for vertex edits olisi hyvä olla 10 pikseliä. Paina lopuksi OK.

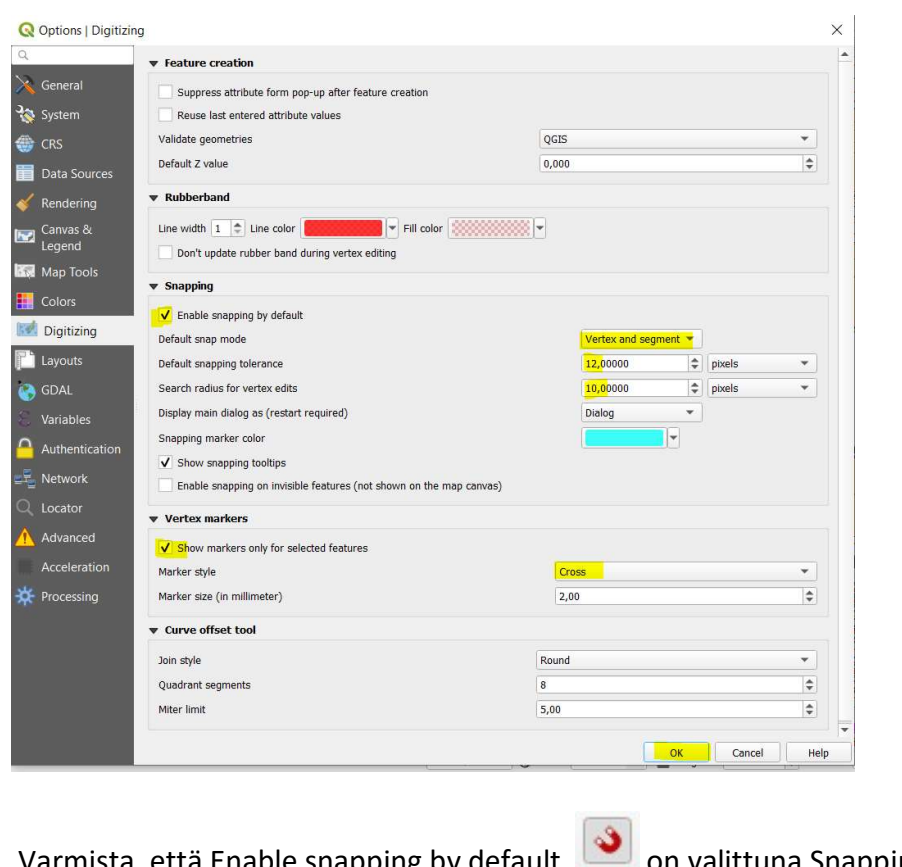

on valittuna Snapping Toolbarissa

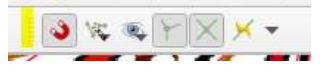

Avaa silmän näköinen kuvake, Advanced configuration, jossa varmistat, että kiinteistöraja karttatasossa on valittuna Type sarakkeessa vertex and segment. Saat valinnan aktiiviseksi klikkaamalla karttatason kohdalla Type saraketta, jolloin alla olevan kuvan mukainen alasvetovalikon nuoli ilmaantuu. Valitse vertex and segment ja sulje ruutu painamalla silmän kuvaketta uudestaan.

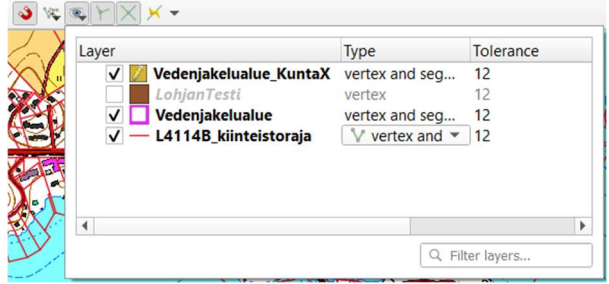

Aktivoi seuraavaksi Trace-työkalu painamalla Enable Tracing –painiketta , joka löytyy Snap-

ping Toolbar työkalupaneelista.  $\Box$   $\mathbb{R}$   $\Box$   $\Box$  Tarkista, että Enable Tracing painikkeen viereisestä alasvetovalikosta aukeava Offset on 0,00 alla oleva kuvan mukaisesti.

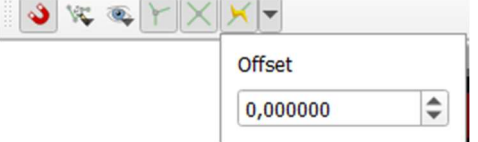

Tarkista, että sinulla on kaikki seuraavat asetukset valittuna digitoinnin työkalupaneeleissasi:

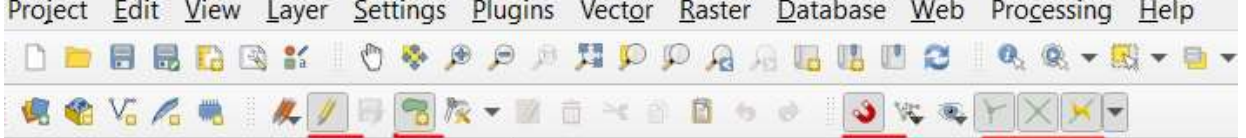

Kaikki asetukset ovat nyt oikein ja voit aloittaa varsinaisen vedenjakelualueen piirtämisen. Aseta kartan mittakaava kuvaruudun alareunasta riittävän tarkkaan mittakaavaan (suositus taajamassa 1:1000 ja haja-asutus alueella riittää suurempi mittakaava esim. 1:10 000). Kiinteistörajojen seuraaminen Trace ominaisuudella helpottaa merkittävästi piirtämistä ja lisäksi estää vierekkäisten vedenjakelualueiden päällekkäin piirtämisen.

Siirry kartassasi haluamaasi aloituspisteeseen ja aloita vedenjakelualueen piirto jonkin kiinteistörajan läheltä. Kiinnitä uusi monikulmio kiinteistörajaan hiiren vasemmalla painikkeella ja lähde liikuttamaan hiirtä kiinteistörajaa viivaa pitkin. Uusi vedenjakelualue/monikulmio piirtyy kiinteistörajan päälle ohuena katkoviivana. Kun siirryt oikealle tai vasemmalle kiinteistörajasta hiiresi liikettä seuraa punainen "varjo", joka kuvastaa, missä monikulmion reunat ovat sillä hetkellä ennen kuin olet kiinnittänyt niitä klikkaamalla hiiren vasenta näppäintä.

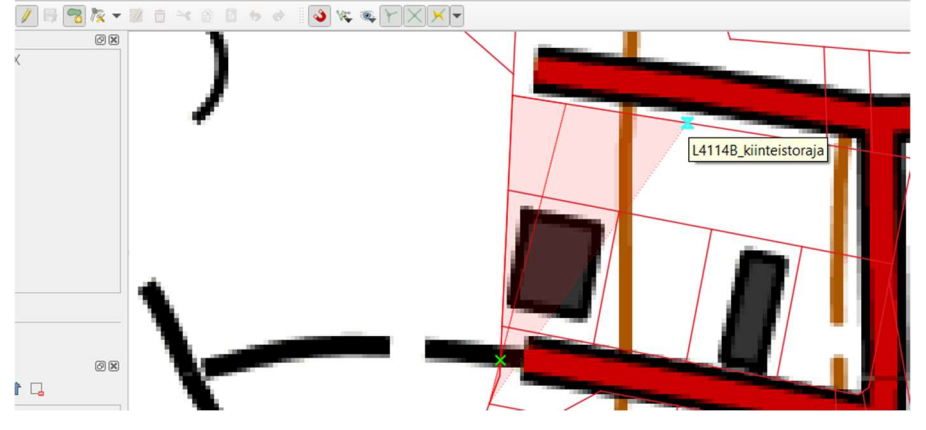

Voit piirtämisen aikana siirtää karttaa esim. vaihtamalla "pan" työkaluun tai käyttämällä näppäimistön nuolia. Kartan mittakaavaa saat vaihdettua hiiren rullapainiketta rullaten tai alapalkin mittakaava (Scale) kohdasta. Jos olet käyttänyt pan toimintoa ja haluat jatkaa piirtämistä, paina uudelleen polygonin piirto kuvaketta illest, jolloin piirtäminen jatkuu siihen mihin jäit. Voit vaihtaa mittakaavaa, käyttää muita tietokoneen ohjelmia vapaasti ja keskeyttää piirtämisen ilman, että piirtäminen ohjelmassa keskeytyy (Huom. ohjelman sulkeminen hävittää keskeneräisen piirtämisen). Piirtämäsi alue on vain QGISin välimuistissa, kunnes vedenjakelualue on valmis ja tallennettu. Näet kiinteistörajaa seuratessa seuraavat symbolit piirtohiiren (ristikko) alla ennen kuin klikkaat

hiiren vasemmalla: kun olet keskellä viivaa (segment) sekä kun olet kulmissa (vertex). Voit piirtää myös vapaasti vedenjakelualueen reunoja seuraamatta kiinteistörajoja, vaikka Trace toiminto on käytössä, tällöin et näe edellä mainittuja symboleita vaan pelkän piirtoristikon. Kierrä kiinteistörajaa näpäyttäen hiiren vasemmalla, kunnes alue on haluamasi muotoinen.

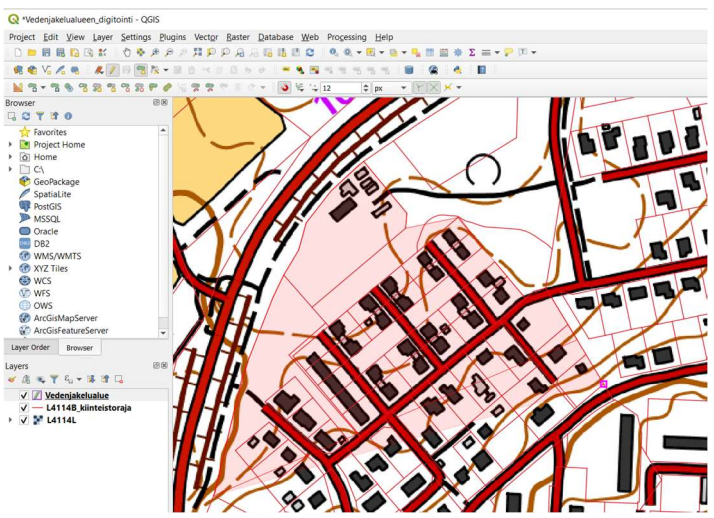

Kun vedenjakelualueen piirto on valmis, paina hiiren oikeaa painiketta. Alueen piirtämisen päättäminen avaa automaattisesti ominaisuustietojen täyttö (Feature attributes) ikkunan (ks. oma kappale).

## Ominaisuustietojen täyttö (Feature attributes) ikkuna

Ominaisuustietojen täyttö -ikkuna aukeaa, kun yksittäisen vedenjakelualueen piirtäminen lopetetaan. Täyttää Kohde-kenttään ominaisuustiedot piirtämällesi vedenjakelualueelle ja painaa lopuksi OK. Alla olevissa kuvissa on esimerkkitäytöt. Vasemmanpuoleinen on geopackage-tiedostomuodon taulukko ja oikeanpuoleinen shapefilen täyttötaulukko. Huom. Älä muokkaa fid Autogenerate tai id rivejä.

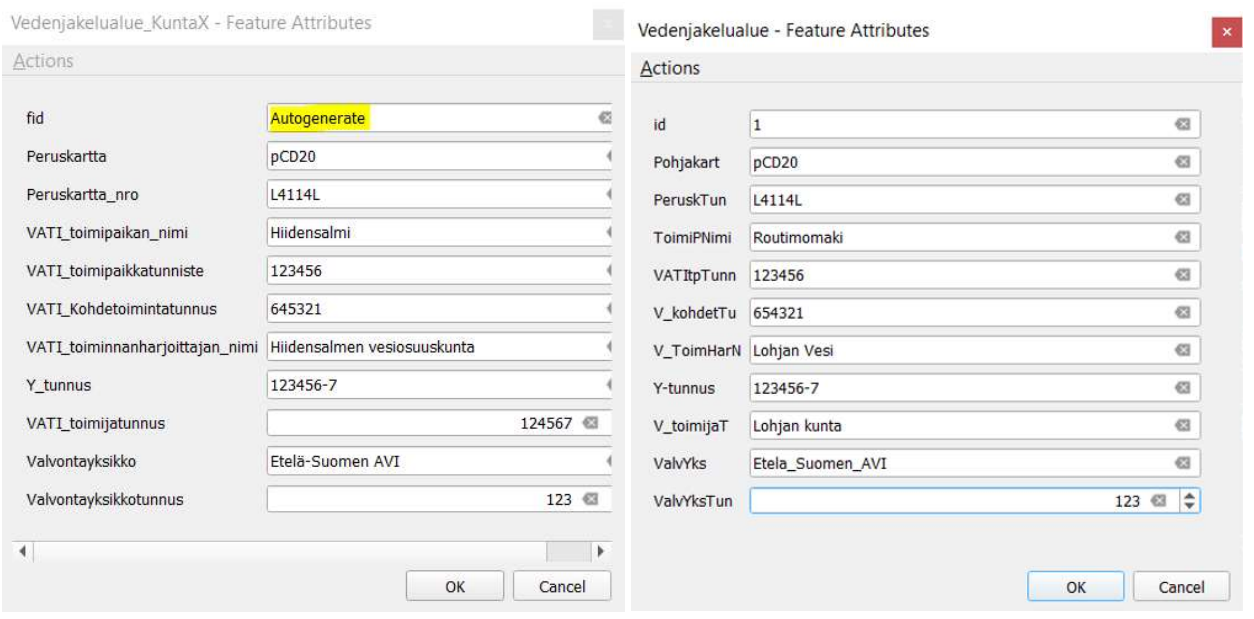

Ikkuna sulkeutuu, mutta mitään ei ole vielä tallennettu. Paina Digitizing Toolbarin lyijykynän viereistä diskettikuvaketta, Save Layer Edits, jolloin äsken piirtämäsi vedenjakelualue tallennetaan.

#### Wedenjakelualueen\_digitointi - QGIS

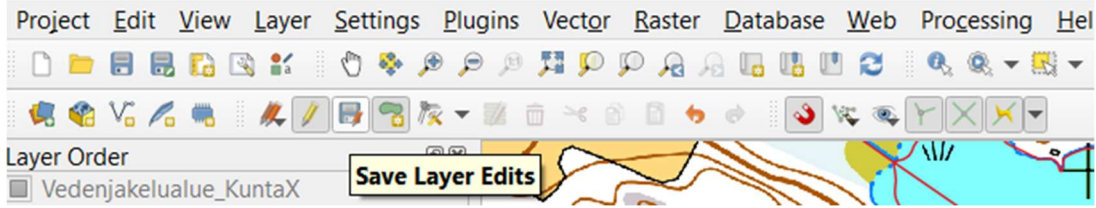

Tämän jälkeen voit piirtää samalla karttatasolle useamman vedenjakelualueen toistaen aiemmat vaiheet. Kun olet piirtänyt kaikki haluamasi vedenjakelualueet lopeta digitointi ensin tallentamalla Digitizing Toolbarin diskettikuvaketta ja lopeta karttatason muokkaaminen painamalla lyijykynän kuvaketta. Tallenna projektin asetukset projektin omasta tallennuksesta Project valikosta. Jos haluat muokata valmista vedenjakelualuetta, siirry sivulle 28 kohtaan "Tallennetun QGIS vedenjakelualueen karttatason muokkaus".

## Valmiin karttatason tallennus lähetettäväksi Export- toiminnolla

Kun vedenjakelualueesi paikkatietoaineisto on valmis, tallenna se työpöytäsi kansioon, josta tulet hakemaan aineiston, kun lähetät aineiston turvapostilla. Suositus on tallentaa vuoden 2021 karttatasolle oma lähtöaineisto, jonka toimitat. Tee kopio vedenjakelualueen karttatasosta klikkaamalla hiiren oikeaa painiketta oikean karttatason kohdalla Layers sarakkeessa. Mene avautuvassa valikossa hiirellä kohtaan Export ja valitse Save Features As..

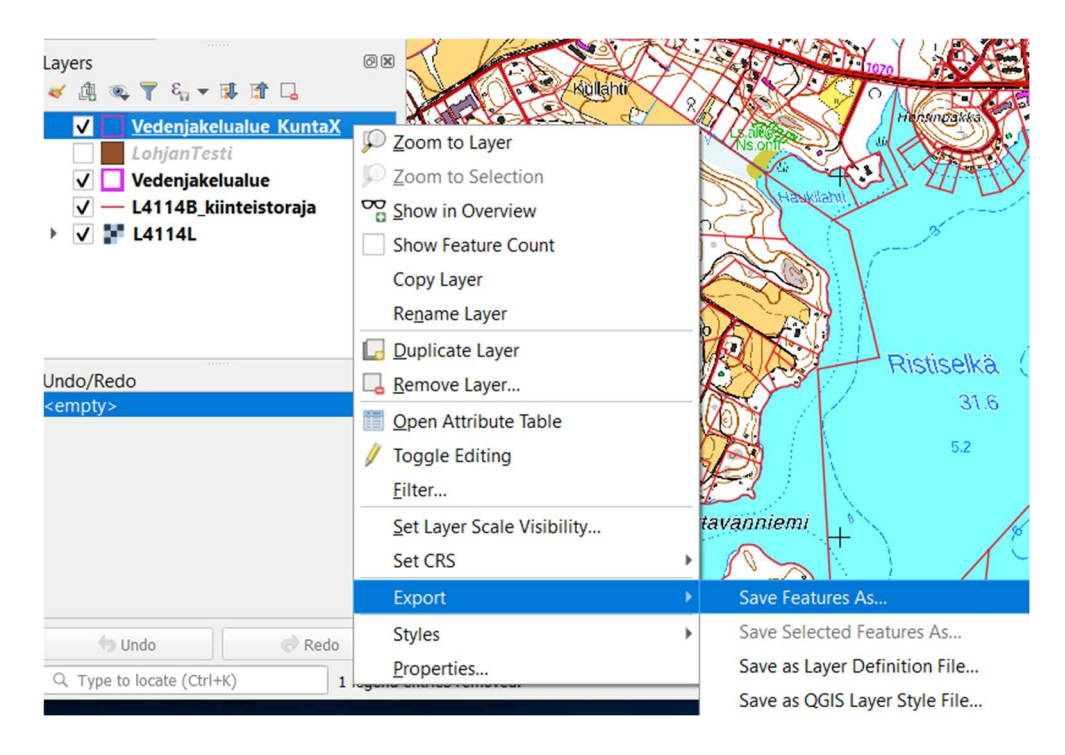

Täytä aukeavaan ikkunaan karttatason nimi esim. Lohjan\_Vedenjakelualueet2021, älä käytä erikoimerkkejä tai skandinaavisia kirjaimia ja korvaa välilyönti alaviivalla (\_). Vasemmalla alhaalla on geopackage karttatason näkymä ja oikeanpuoleinen shapefilen täyttö. Tarkista, että koordinaatisto on varmasti EPSG:3067–ETRS89/TM35FIN(E,N).

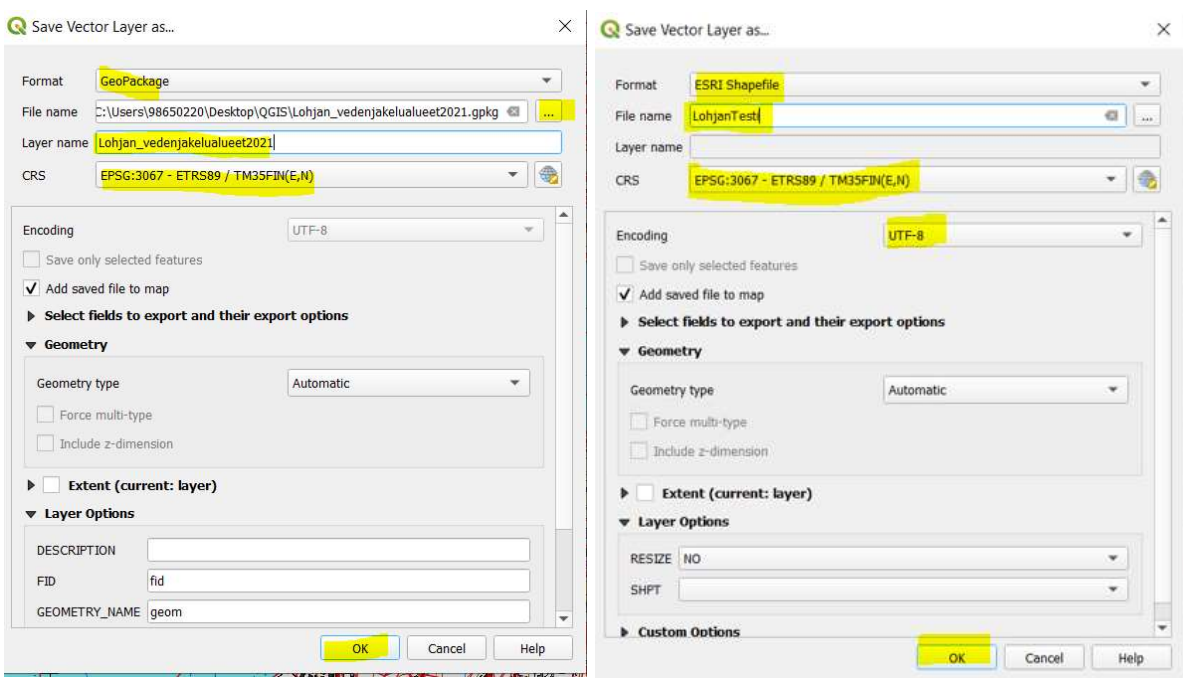

Löydät nyt valitsemastasi kansiosta nimeämäsi uuden geopackagen 3 tiedostoa tai shapefilen kuusi tiedostoa. Tiedostot tulee pakata zip-formaattiin.

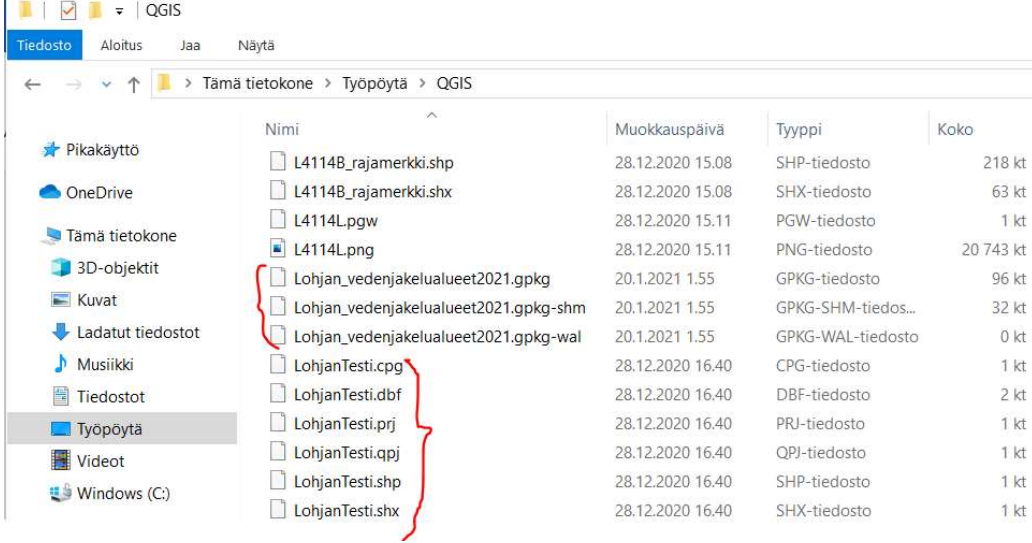

Valitse kaikki kolme/kuusi tiedostoa painamalla control (Ctrl) painiketta samanaikaisesti ja klikkaamalla hiiren vasemmalla painikkeella jokaista tiedostoriviä kerran. Kun kaikki on valittuna, paina hiiren oikeaa näppäintä. Valitse aukeavasta valikosta Lähetä kohteeseen – Pakattu kansio (zip-tiedosto) kuvan mukaisesti.

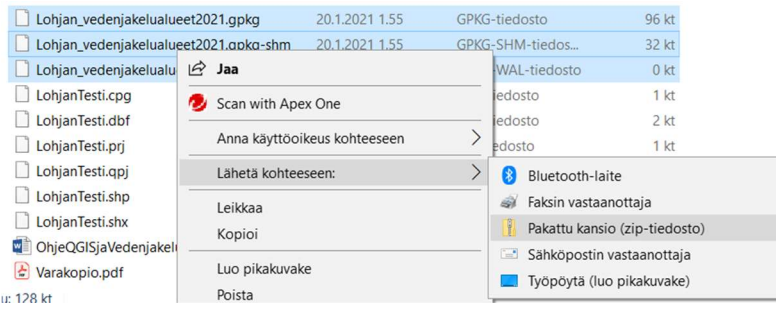

## Valittujen tiedostojen alle ilmaantuu uusi pakattu zip-tiedosto, joka on se tiedosto, joka toimitetaan Valviran turvapostiin.

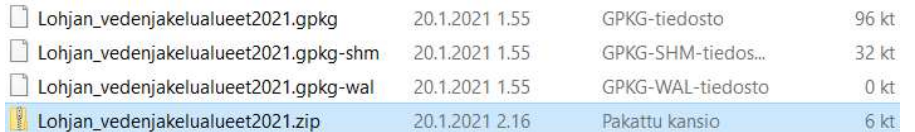

### Paikkatietoaineiston lähettäminen Valviran turvapostilla

- 1. Mene Valviran turvapostin viestipalvelun osoitteeseen: https://turvaviesti.valvira.fi/
- 2. Kirjoita oma sähköpostisoitteesi (Huom. ilman .sec päätettä)

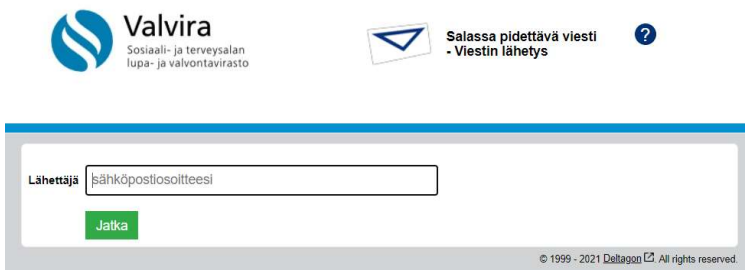

3. Kirjoita vastaanottajan sähköpostiosoite: ymparistoterveys@valvira.fi

4. Kirjoita saateviesti ja lisää paikkatietoaineiston zip-tiedosto liitetiedostoksi (huom. jos olet piirtänyt vaihtoehdoilla A-D tarkista tietopyynnön liitteestä 3 vaatimukset saateviestissä.

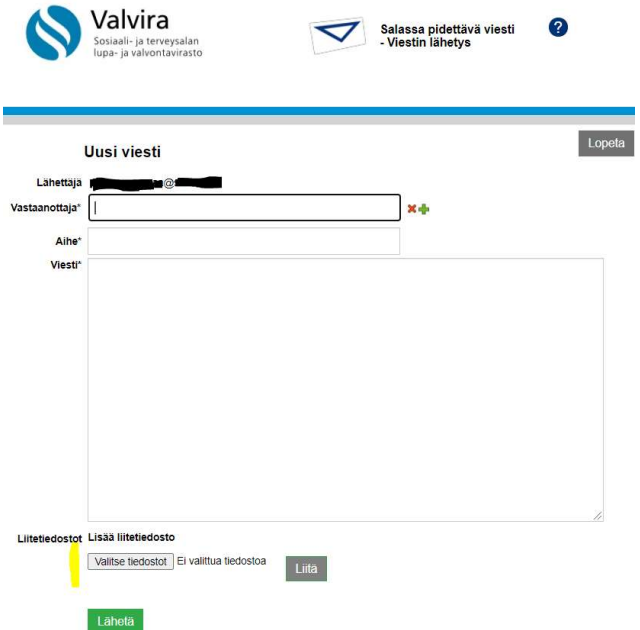

5. Kun viesti on lähtenyt, saat siitä vahvistuksen, jossa turvapostipalvelu on lisännyt automaattisesti sähköpostiosoitteesi perään .sec päätteen

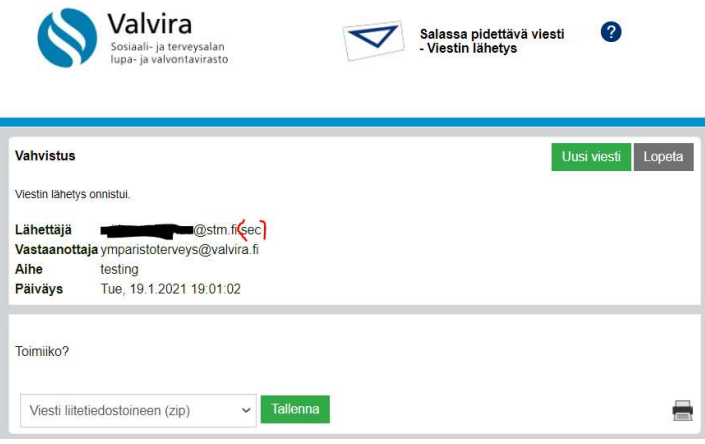

### Tallennetun QGIS vedenjakelualueen karttatason muokkaus

Jos haluat muokata QGISissä tallennettua vedenjakelualuetta, voit siirtää, lisätä tai poistaa piirrettyä monikulmiota. Klikkaa ensin kerran vasemman sarakkeen karttatasoista sitä karttatasoa, jota haluat muokata. Salli sitten muokkaus painamalla Digitizing Toolbarin lyijykynän Toggle Editing kuvakkeesta.

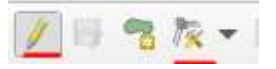

Paina sen jälkeen Vertex Tool –kuvaketta

Kun viet hiiren kartalla muokattavan vedenjakelualueen päälle, saat näkyviin punaisia pisteitä vedenjakelualueen rajassa monikulmion ollessa läpikuultavan punainen.

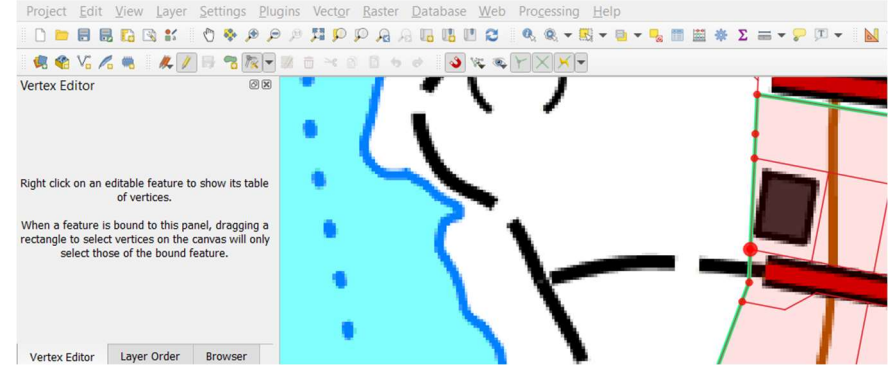

Voit nyt siirtää, lisätä tai poistaa taitepisteitä kun viet hiiren punaisen pisteen päälle. Valittuna olevan taitepisteen ympärille tulee punainen muita taitepisteitä suurempina ympyrä. Paina hiiren vasemmalla ympyrää ja siirrä taitepiste haluamaasi kohtaan, klikkaa sitten hiiren vasemmalla kerran.

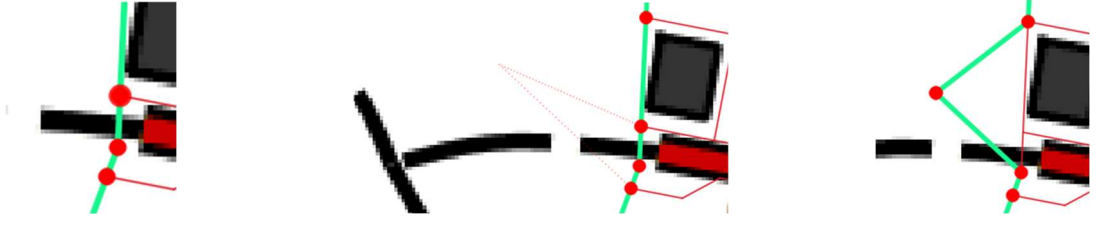

Jos et ole tyytyväinen tekemääsi muokkaukseen, voit perua muokkauksen Undo nuolipainikkeella.

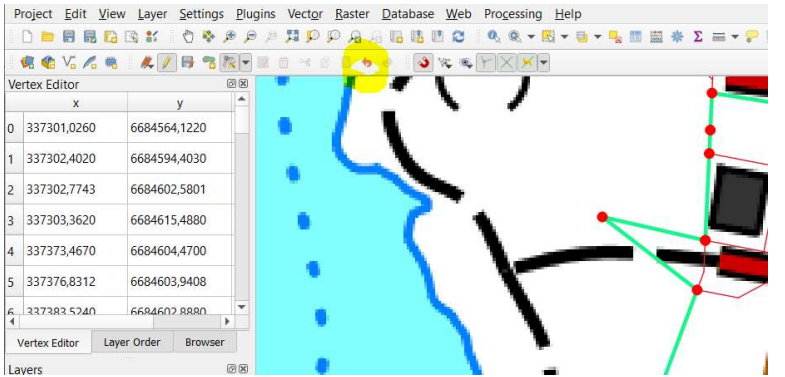

Jos haluat lisätä taitepisteen, vie kohdistin vedenjakelualueen reunan päälle, jolloin pisteiden välinen vedenjakelualueen raja muuttuu läpikuulatvan punaiseksi ja kaksoisklikkaa hiiren vasemmalla painikkeella. Siirrä uusi taitepiste haluamaasi paikkaan (punainen katkoviiva seuraa varjona) ja klikkaa hiiren vasemmalla kerran.

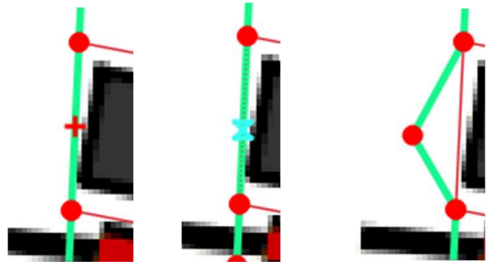

Jos haluat poistaa minkä tahansa pisteen, vie hiiri taitepisteen päälle, paina hiiren vasenta ja paina Delete.

Tallenna lopuksi tekemäsi muutoksesi Digitizing Toolbarin diskettikuvakkeesta Save Layer Edits. Lopeta muokkaus painamalla Toggle Editing lyijykynän kuvaketta.